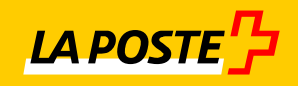

# **Etat de Genève**

# **Guide préparation des envois postaux**

# **Édition 2022**

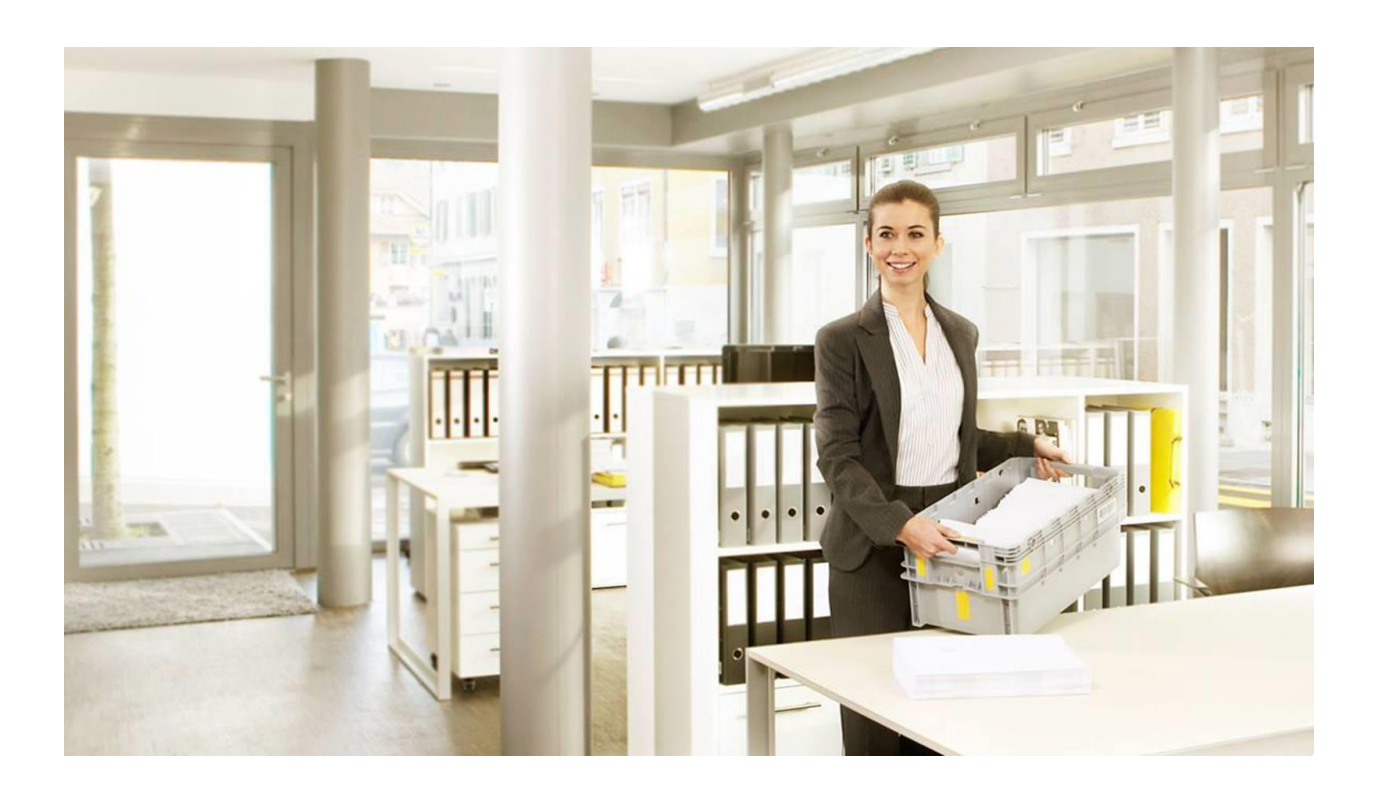

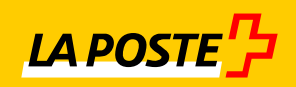

## **Table des matières**

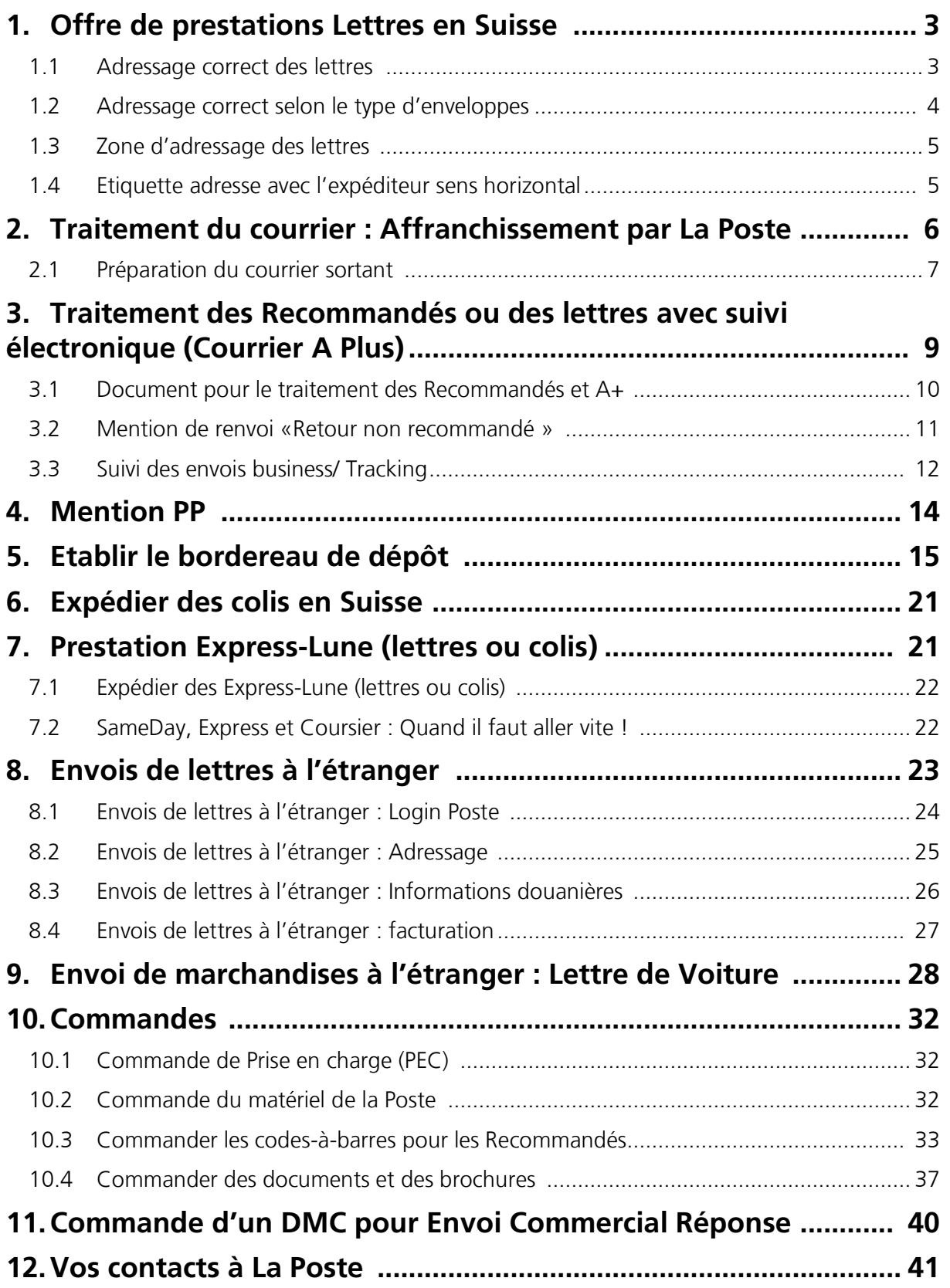

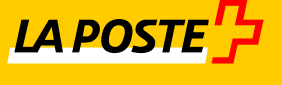

### <span id="page-2-0"></span>**1. Offre de prestations Lettres en Suisse**

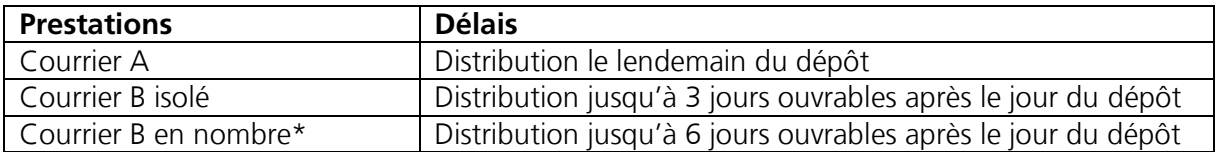

\* Le Courrier B en nombre est plus avantageux mais il faut 350 envois de même poids et même format et les envois sont obligatoirement déposés avec un bordereau de dépôt.

### <span id="page-2-1"></span>**1.1 Adressage correct des lettres**

3

Les règles de base pour adresser correctement votre courrier :

- Indiquer l'adresse du destinataire au complet avec **nom, rue, case postale, NPA à 4 chiffres et localité**.
- Une adresse se compose de trois lignes au minimum et de **six lignes au maximum**, sans ligne ou interligne vide.
- Les genres d'écriture *italique*, ornementale ou négative ne doivent pas être utilisés :

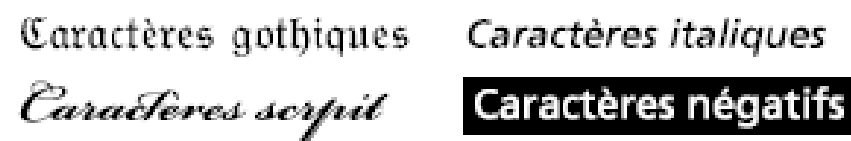

- $\boxtimes$  La mention de l'expéditeur peut se trouver au verso de l'envoi ou à l'intérieur de la zone réservée à l'expéditeur, dans ce cas la localité de l'expéditeur ne doit pas être en dessous de la rue du destinataire.
- $\boxtimes$  Pour l'étranger, le pays se rajoute en toute lettre sur une ligne supplémentaire. Le code ISO du pays est à proscrire.

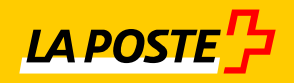

### <span id="page-3-0"></span>**1.2 Adressage correct selon le type d'enveloppes**

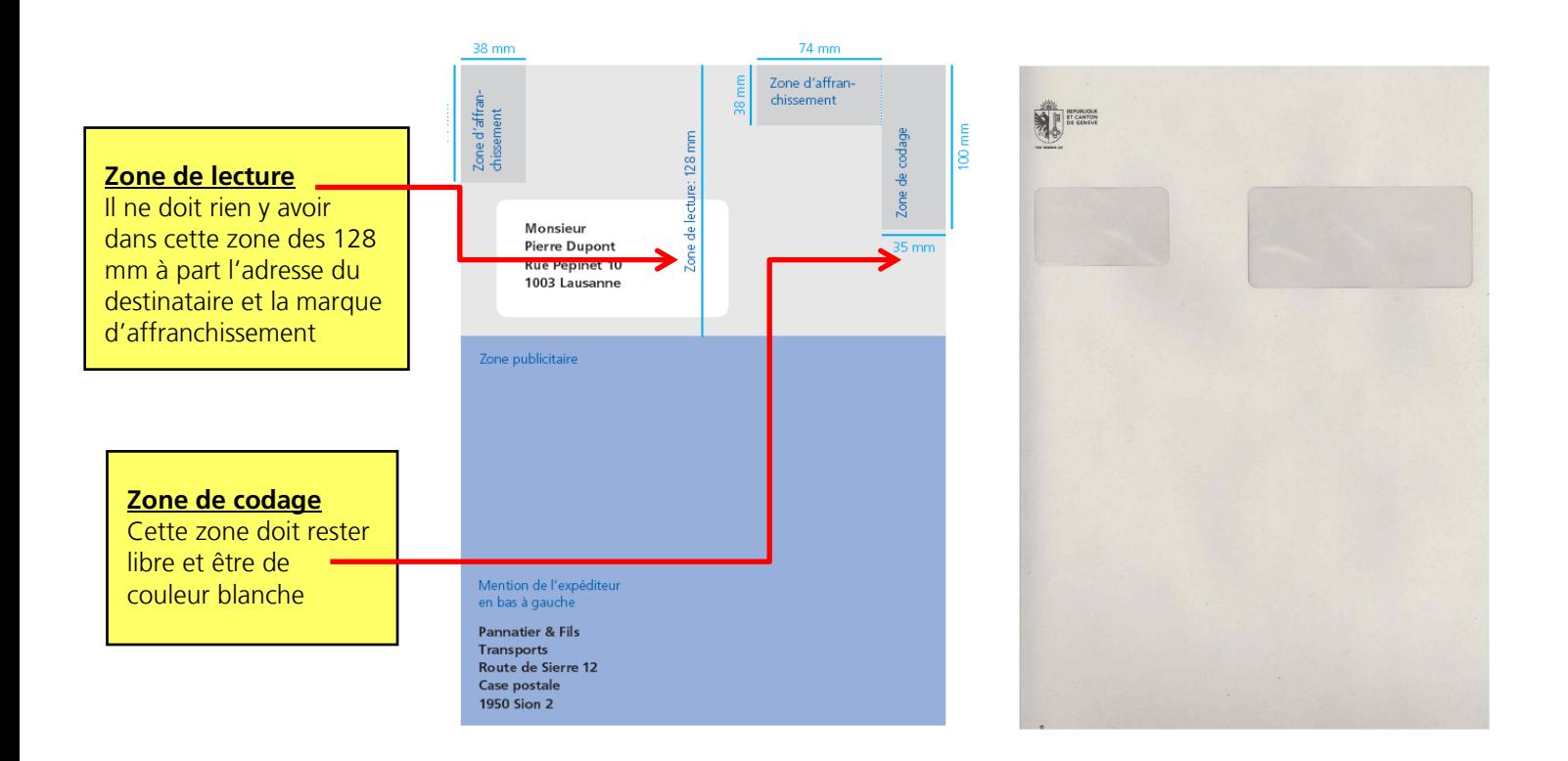

Enveloppe horizontale à fenêtre ou adresse directement imprimée sur l'envoi (format A6 à B4) :

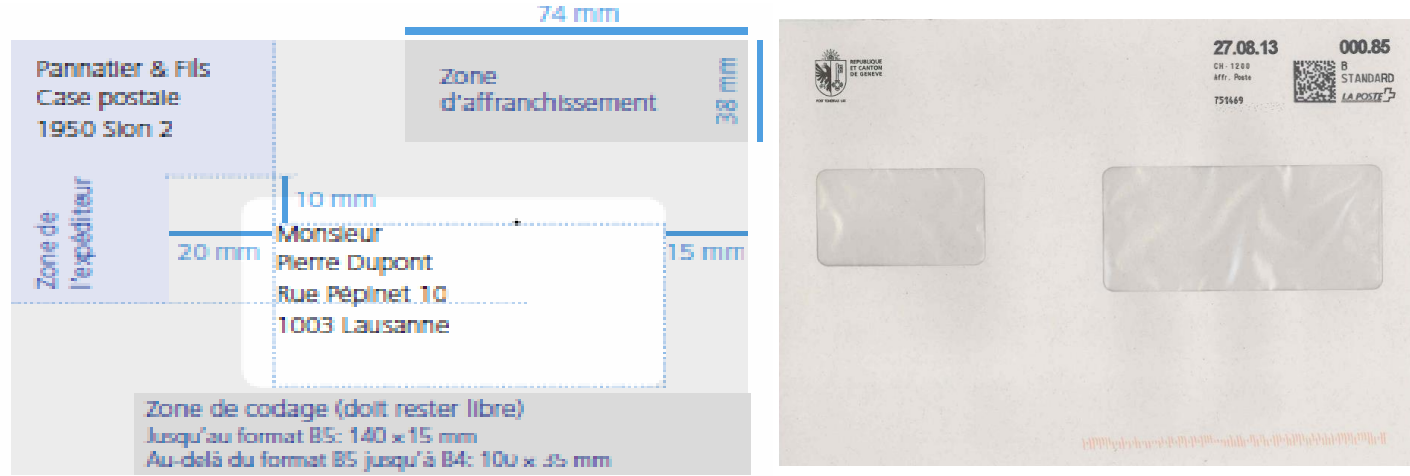

 $\boxtimes$  L'indication de la localité de l'expéditeur ne doit pas être plus basse que la rue du destinataire<br> $\boxtimes$  Les zones d'affranchissement et de codage doivent impérativement rester libres Les zones d'affranchissement et de codage doivent impérativement rester libres

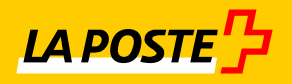

### <span id="page-4-0"></span>**1.3 Zone d'adressage des lettres**

Etiquette adresse avec adresse de l'expéditeur sens vertical :

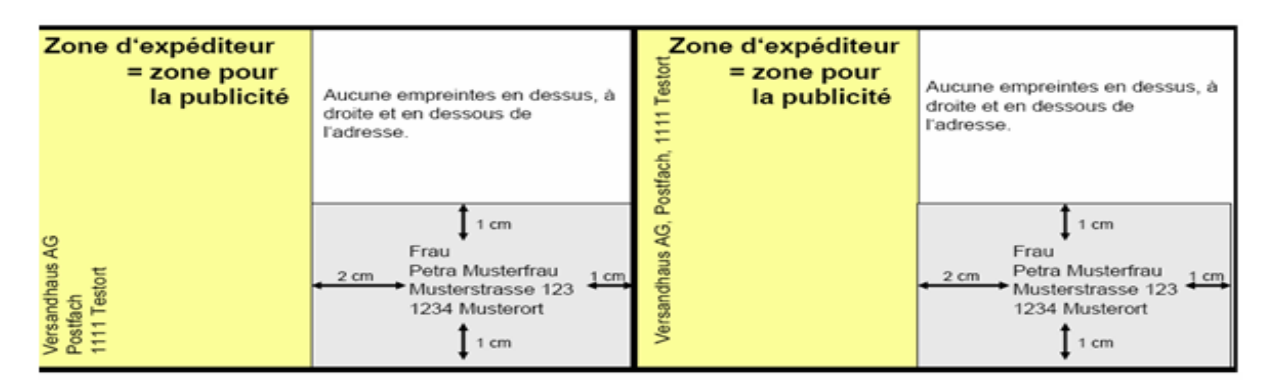

- $\boxtimes$  L'adresse de l'expéditeur doit impérativement être à au moins 20mm à gauche de l'adresse du destinataire, peu importe l'emplacement de cette dernière.
- $\boxtimes$  Les dimensions des zones de codage et d'affranchissement ne changent pas et doivent toujours être prises en considération lors de la préparation de vos envois

### <span id="page-4-1"></span>**1.4 Etiquette adresse avec l'expéditeur sens horizontal**

- $\boxtimes$  L'indication de la localité de l'expéditeur ne doit pas être plus basse que la rue du destinataire
- $\boxtimes$  L'adresse de l'expéditeur doit impérativement être à au moins 20mm à gauche de l'adresse du destinataire, peu importe l'emplacement de cette dernière.

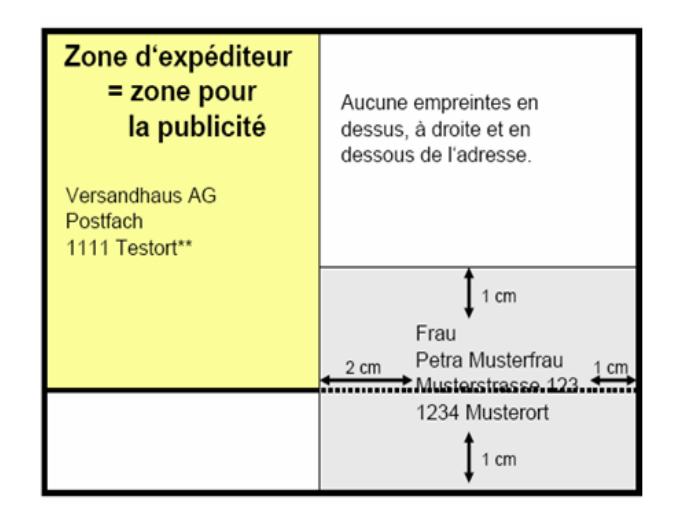

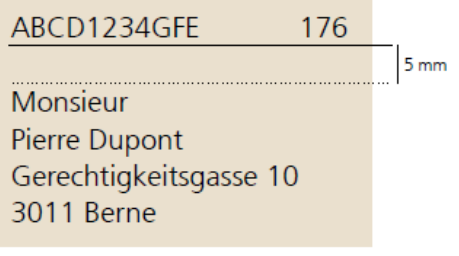

- $\boxtimes$  Un espace d'au moins 5mm doit être inséré s'il y a une ligne noire
- $\boxtimes$  Un espace d'au moins 1 cm doit être inséré sans ligne noire
- $\boxtimes$  Voir photo à la page suivante

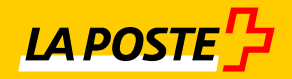

# <span id="page-5-0"></span>**2. Traitement du courrier : Affranchissement par La Poste**

#### **Cette fiche doit impérativement accompagner votre courrier**

- $\boxtimes$  Si un seul produit se trouve dans la caisse, il est coché sur la fiche qui est collée sur le couvercle
- $\boxtimes$  Si plusieurs produits se trouvent dans la caisse, une fiche est collée sur le couvercle pour l'acheminement. Des liasses sont confectionnées dans la caisse avec chacune une fiche sur laquelle est cochée le produit
- $\boxtimes$  Le code à barres personnalisé permet d'identifier votre établissement et votre unité budgétaire.

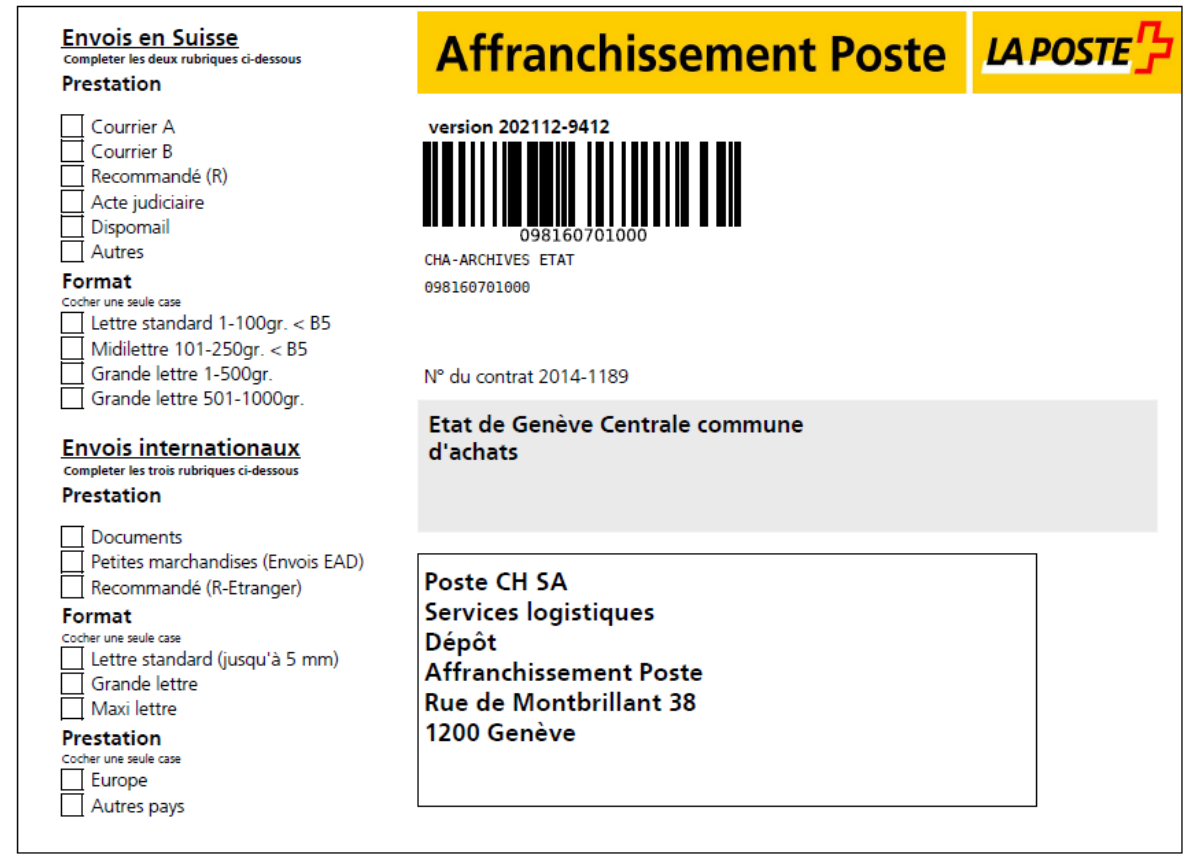

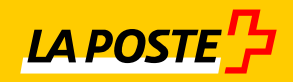

## <span id="page-6-0"></span>**2.1 Préparation du courrier sortant**

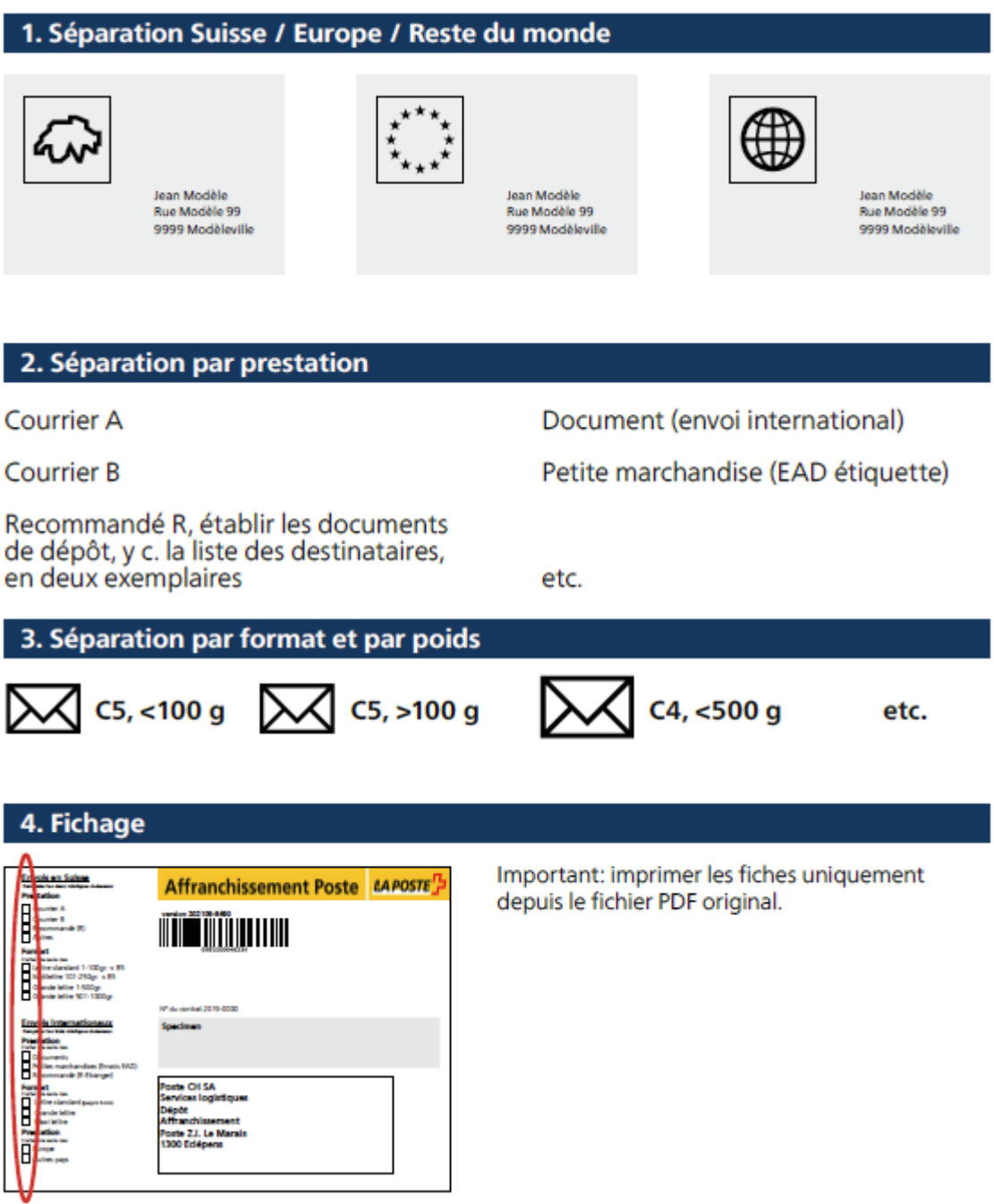

**La fiche accompagnant le courrier doit toujours être complètement remplie afin de permettre le traitement rapide du courrier et garantir l'offre de prestation !**

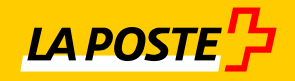

#### **5. Confection des liasses**

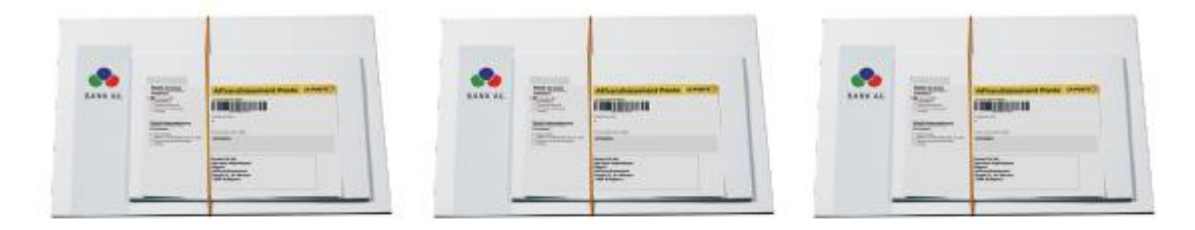

#### 6. Conditionnement

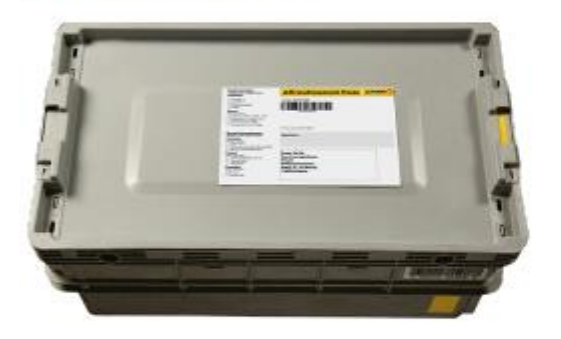

#### Le conteneur est fiché avec une fiche d'affranchissement.

#### **Gros objets**

8

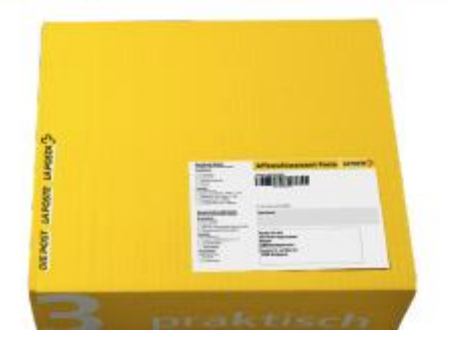

Pour les envois qui n'entrent pas dans le conteneur à lettres, scotcher la fiche d'affranchissement sur ceux-ci.

Liez le paquet au moyen d'un élastique avec la fiche de liasse munie de votre code à barres personnalisé.

Votre courrier doit alors être déposé au bureau de poste que vous avez choisi, ou qui vous est assigné. Respectez l'heure limite de dépôt fixée.

 $\boxtimes$  Votre courrier sera affranchi par «Poste Suisse» et les montants affectés au compte de votre établissement / secteur / département

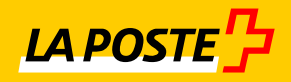

## <span id="page-8-0"></span>**3. Traitement des Recommandés ou des lettres avec suivi électronique (Courrier A Plus)**

- $\boxtimes$  Les numéros des Recommandés pour la Suisse et Courrier A+ commencent toujours par 98.XXXXXXXXX
- $\boxtimes$  Les numéros doivent être utilisés dans l'ordre. Si on enlève ou annule un envoi, le double du numéro doit être collé sur les cases prévues à cet effet sur la deuxième partie de la page.
- $\boxtimes$  Pour les recommandés étrangers, vous devez utiliser la série de codes à barres avec la mention « Recommandé étranger» R en rouge et numéro commençant par une série de lettres.

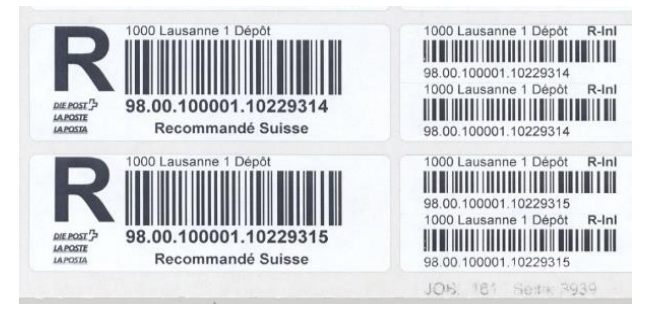

• Nouvelle organisation commune

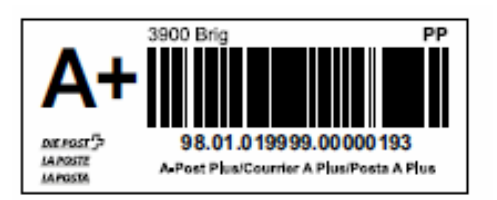

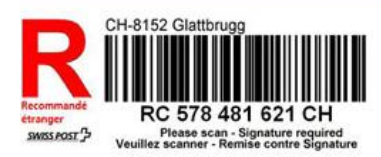

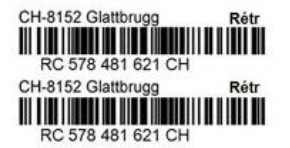

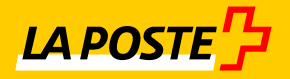

### <span id="page-9-0"></span>**3.1 Document pour le traitement des Recommandés et A+**

- Liste des code-barres pour lettres avec justificatif de distribution) est le document qui doit toujours accompagner les envois Recommandés, afin qu'un suivi électronique puisse être établi
- Le numéro de formulaire pour commander ce document est le 210.17
- Coller un des deux codes à barres sur la copie et l'autre sur l'original. Si plusieurs recommandés, coller le 1er code à barres en premier et le dernier en 2ème position.
- L'original et la copie du bordereau sont à joindre au(x) courrier(s) recommandé(s). La copie vous parviendra le lendemain dûment visée par La Poste

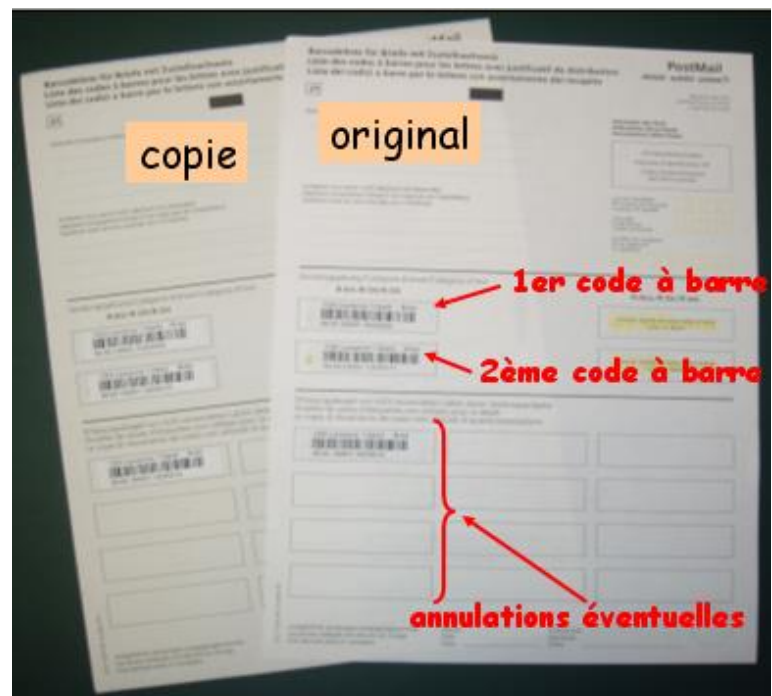

Veuillez indiquer une adresse complète car elle sera utilisée pour le retour de votre double !

- $\boxtimes$  Laisser libre pour l'affranchissement
- $\boxtimes$  Positionnement de l'étiquette recommandé
- $\boxtimes$  Nous vous conseillons de tenir un tableau Excel de vos envois recommandés récapitulant l'identité du destinataire, le n° du code à barres et la date d'expédition.
- $\boxtimes$  Suivi des envois sous track&trace [www.poste.ch](http://www.poste.ch/) ou via le Login Poste « suivi des envois »

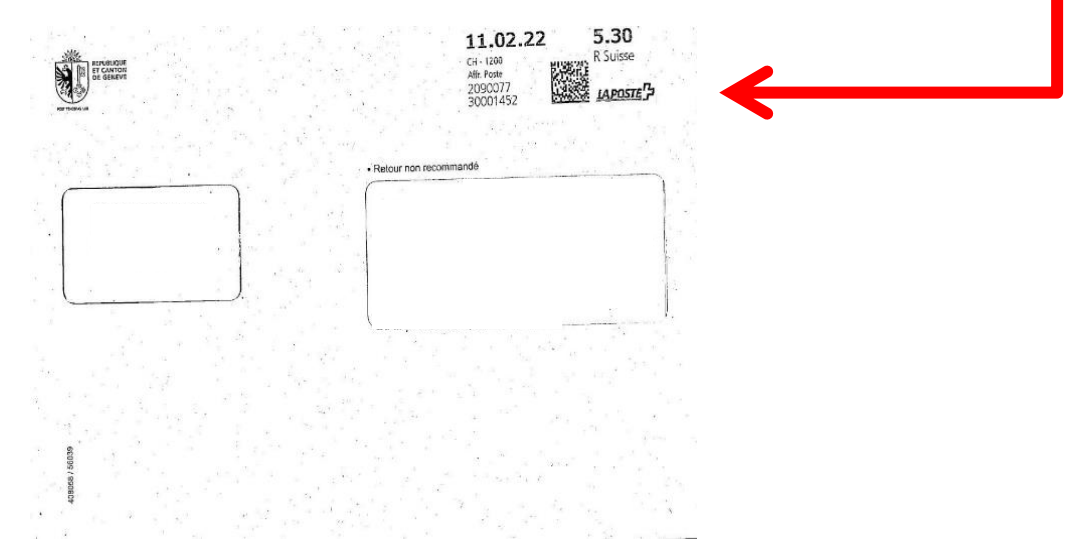

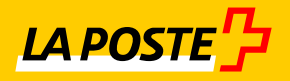

### <span id="page-10-0"></span>**3.2 Mention de renvoi «Retour non recommandé »**

 $\boxtimes$  Lors du retour de l'envoi en non recommandé et sans responsabilité, vous pouvez apposer la mention «Retour non recommandé» sur l'envoi. De cette manière, l'envoi est retourné à l'expéditeur comme envoi non distribuable «non recommandé» au prix avantageux appliqué aux [«envois en](https://www.post.ch/fr/expedier-des-lettres/renvois-et-retours) [retour soumis à taxe»](https://www.post.ch/fr/expedier-des-lettres/renvois-et-retours) dans un délai de sept jours ouvrables au maximum.

La mention inscrite suffit pour les envois déposés par l'affranchissement par la poste.

 $\boxtimes$  Les envois dont le code à barres fait office de facturation, Reasy, doivent si un code à barres est collé avoir la mention intégrée, option possible à la commande des codes à barres.

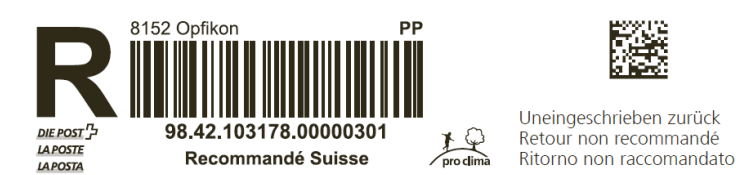

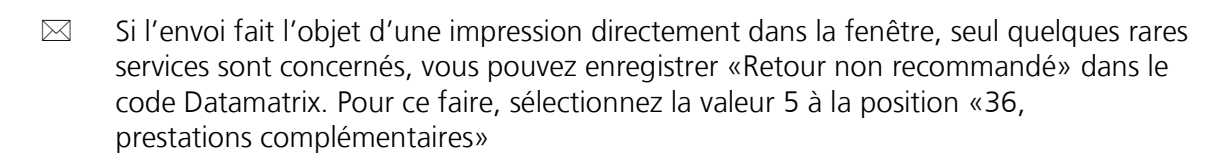

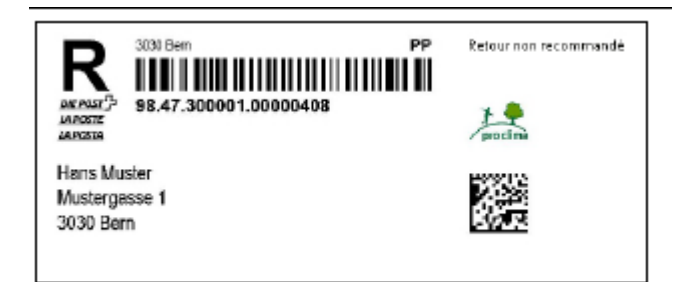

La fenêtre et l'adressage doivent être superposés de telle sorte qu'aucune autre information endehors de l'adresse ne soit visible. L'adresse et les éventuels codes à barres ou codes Datamatrix doivent rester lisibles dans leur intégralité, même si le support d'adressage se décale à l'intérieur de l'enveloppe.

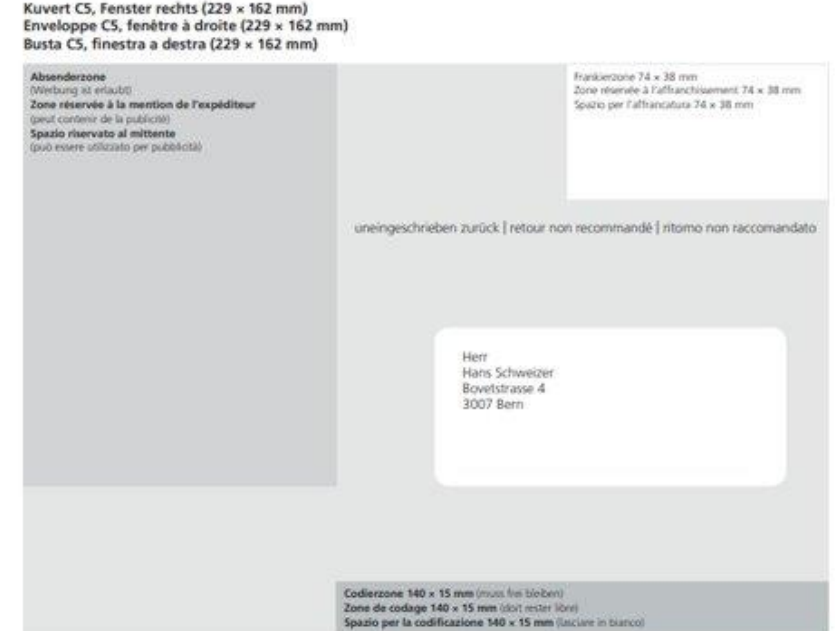

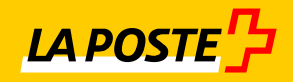

# <span id="page-11-0"></span>**3.3 Suivi des envois business/ Tracking**

 $\widehat{\text{tr}}$  > Centre clientèle > Services en ligne

# Tous les services en ligne de A à Z

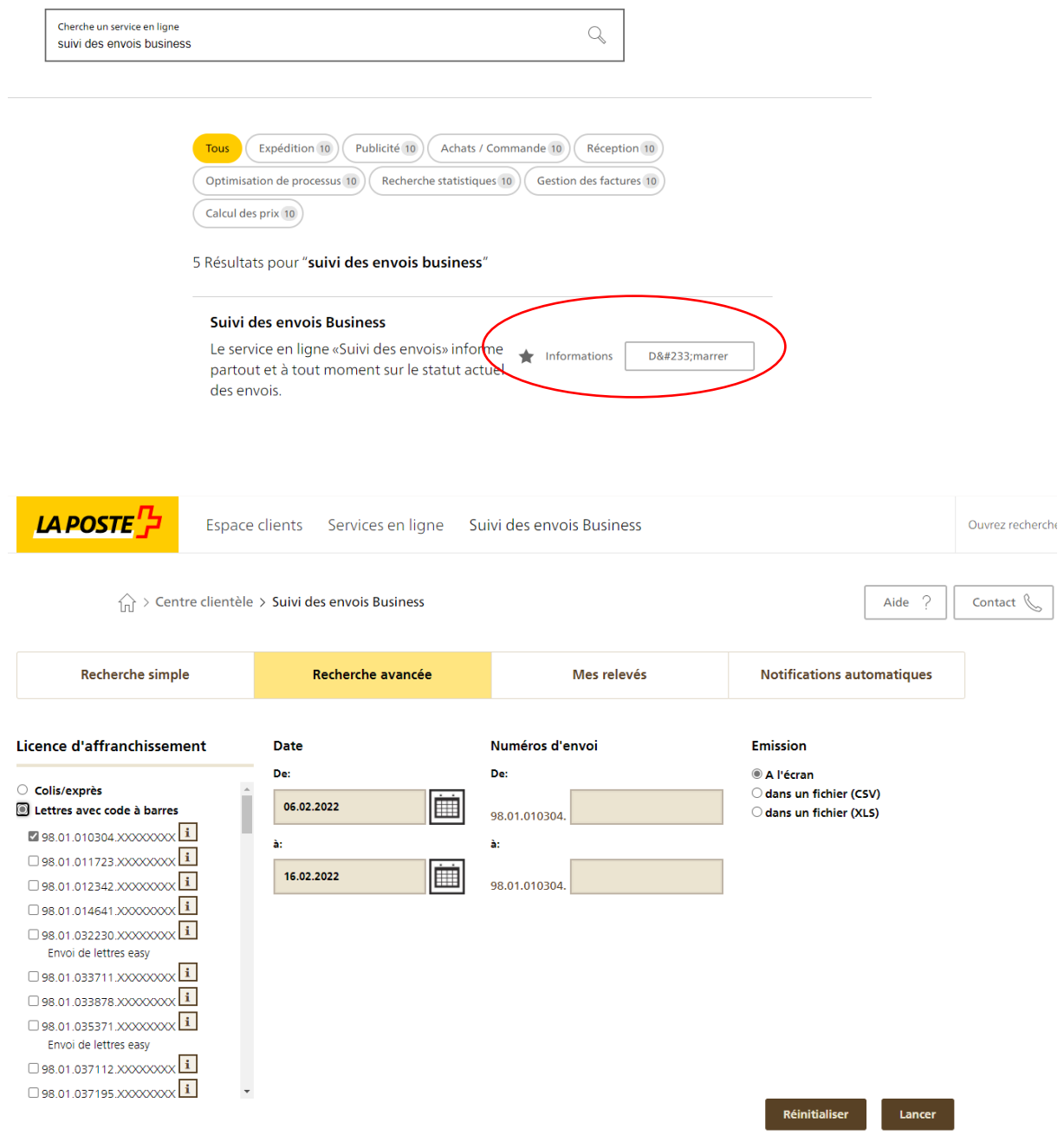

 $\blacksquare$  12

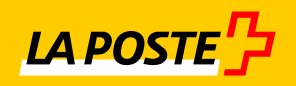

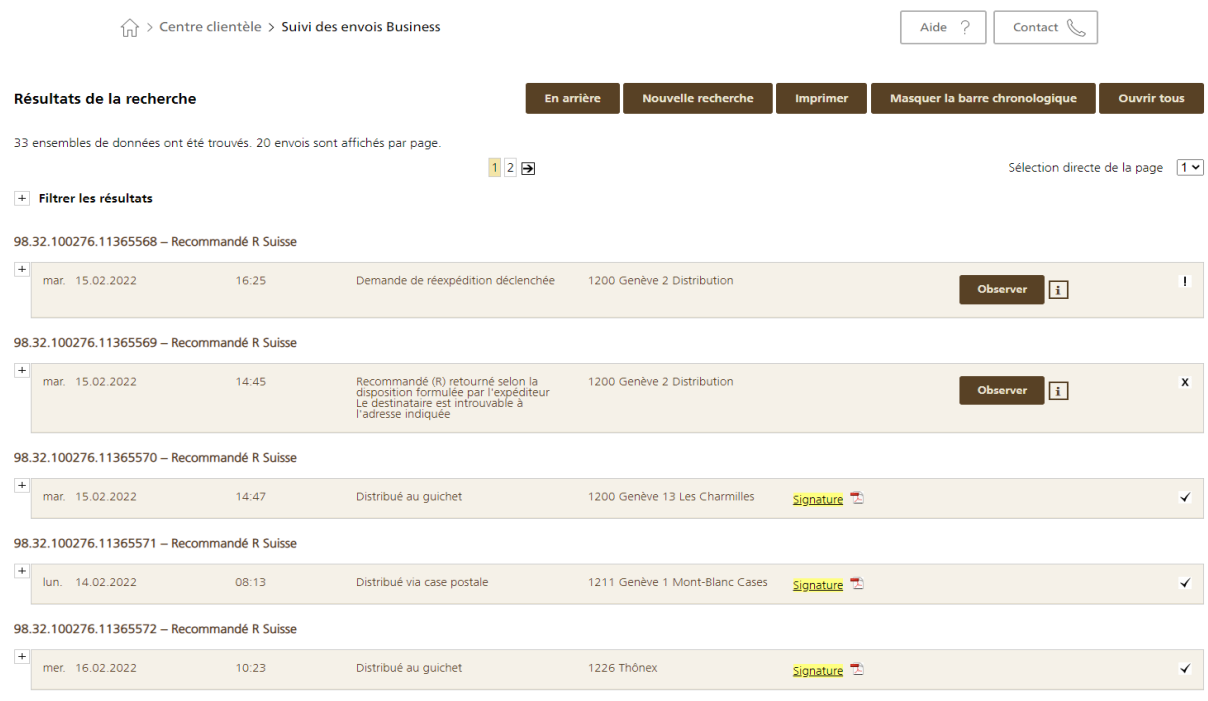

Il est possible de consulter la preuve de la Signature (voir image du dessus, surligné en jaune) :

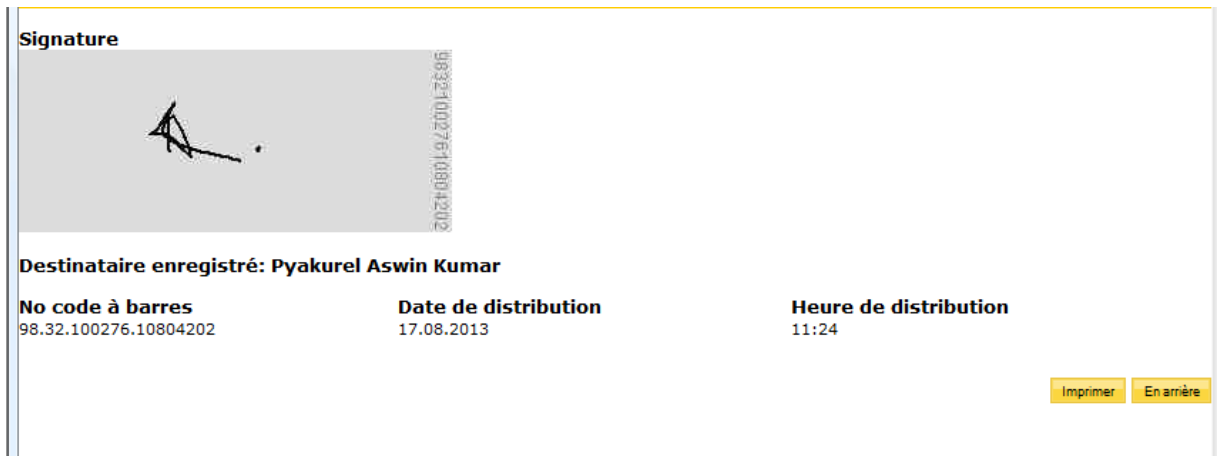

**Les données de suivi sont archivées et donc disponibles pour vous durant :** 

- **-** Internet : 6 mois
- **-** Via le Login Poste : 12 mois

Les demandes de plus de 12 mois et ce jusqu'à maximum 36 mois, sont à adresser à :

**[business.support@post.ch](mailto:business.support@post.ch)**

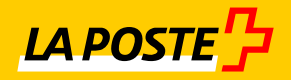

# <span id="page-13-0"></span>**4. Mention PP**

#### **Comment indiquer la mention PP**

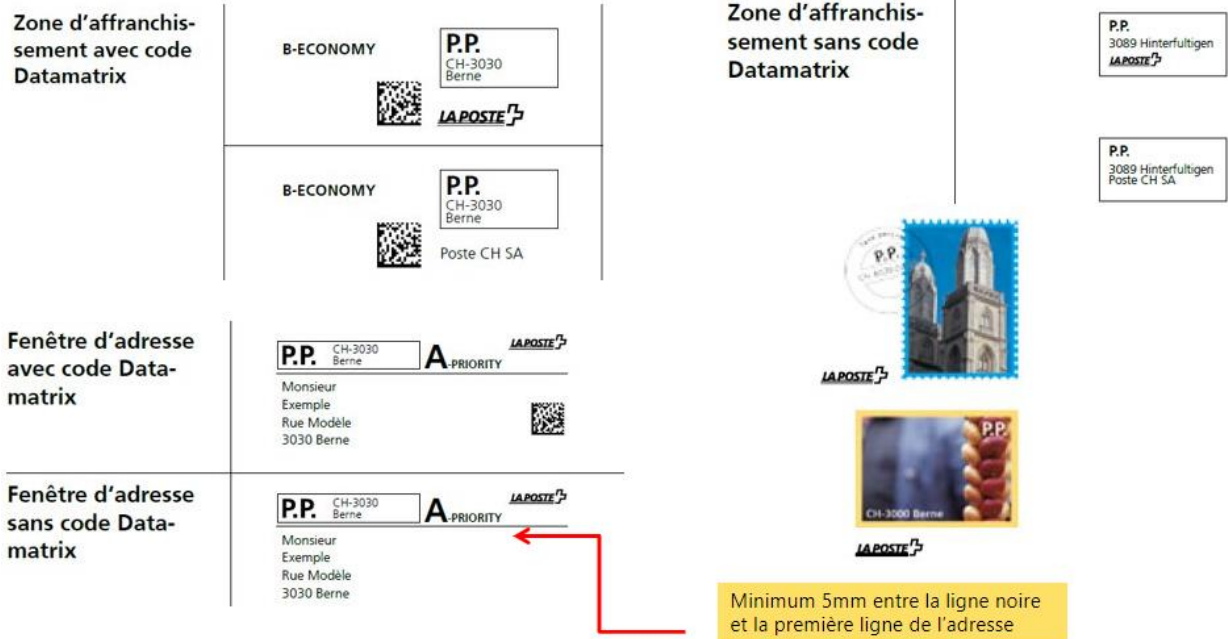

### **Taille de la mention PP :**

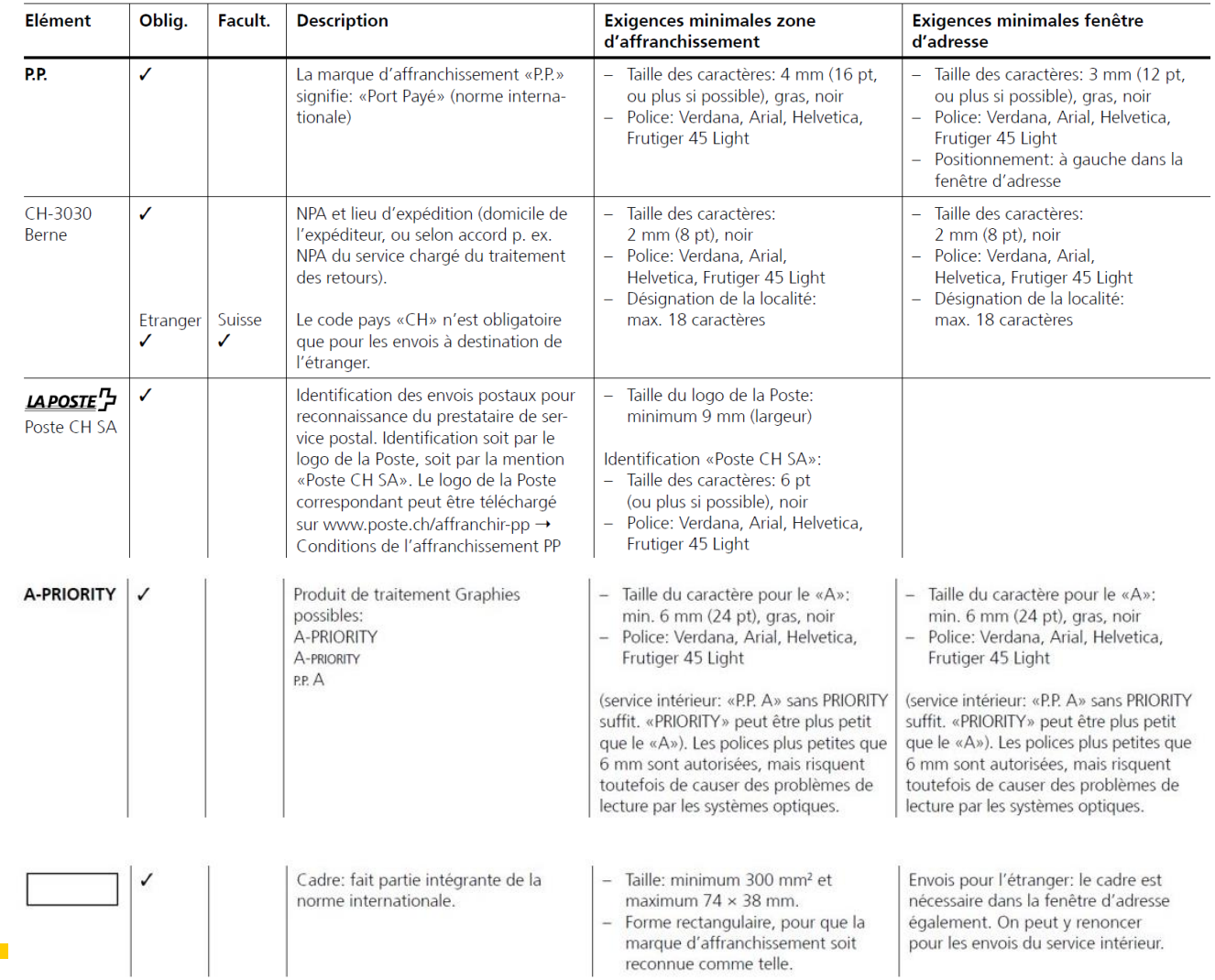

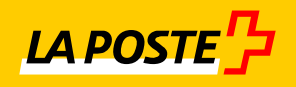

## <span id="page-14-0"></span>**5. Etablir le bordereau de dépôt**

- $\boxtimes$  Le bordereau de dépôt électronique via un login poste sur www.poste.ch
- $\boxtimes$  Une fois connecté/e sur www.poste.ch, entrer dans l'application « Bordereau de dépôt lettres »
- $\boxtimes$  Et une seule fois avant le premier établissement d'un bordereau, configurer les données d'expéditeur
- $\boxtimes$  Configuration à effectuer lors du premier bordereau :

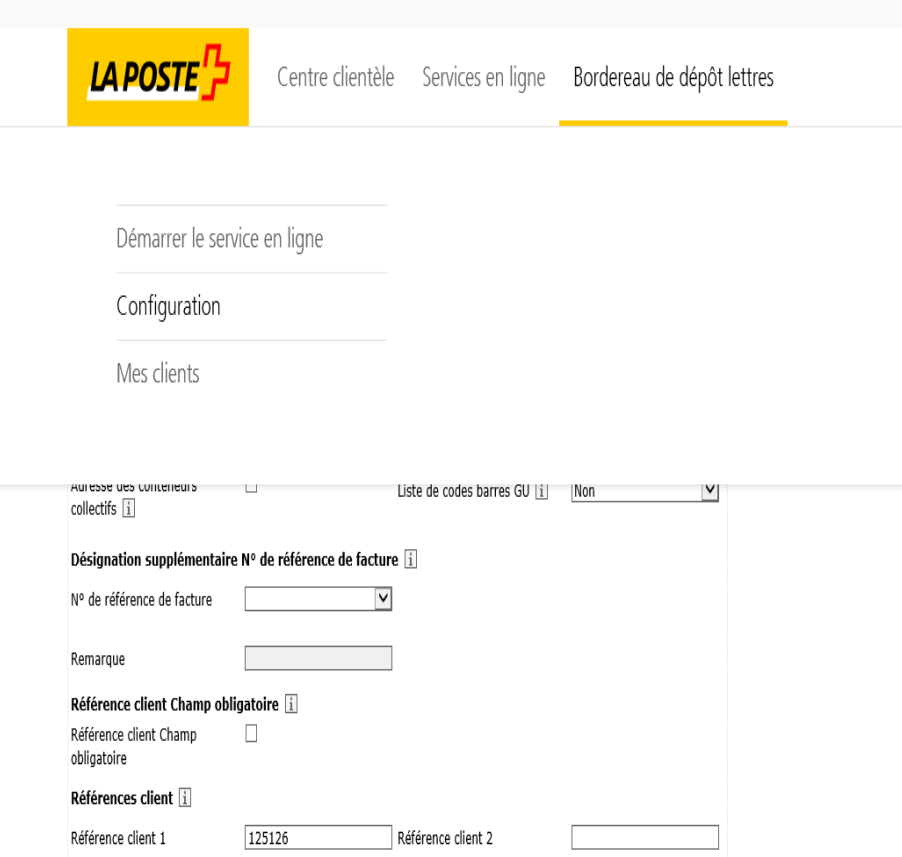

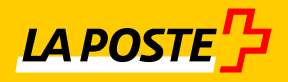

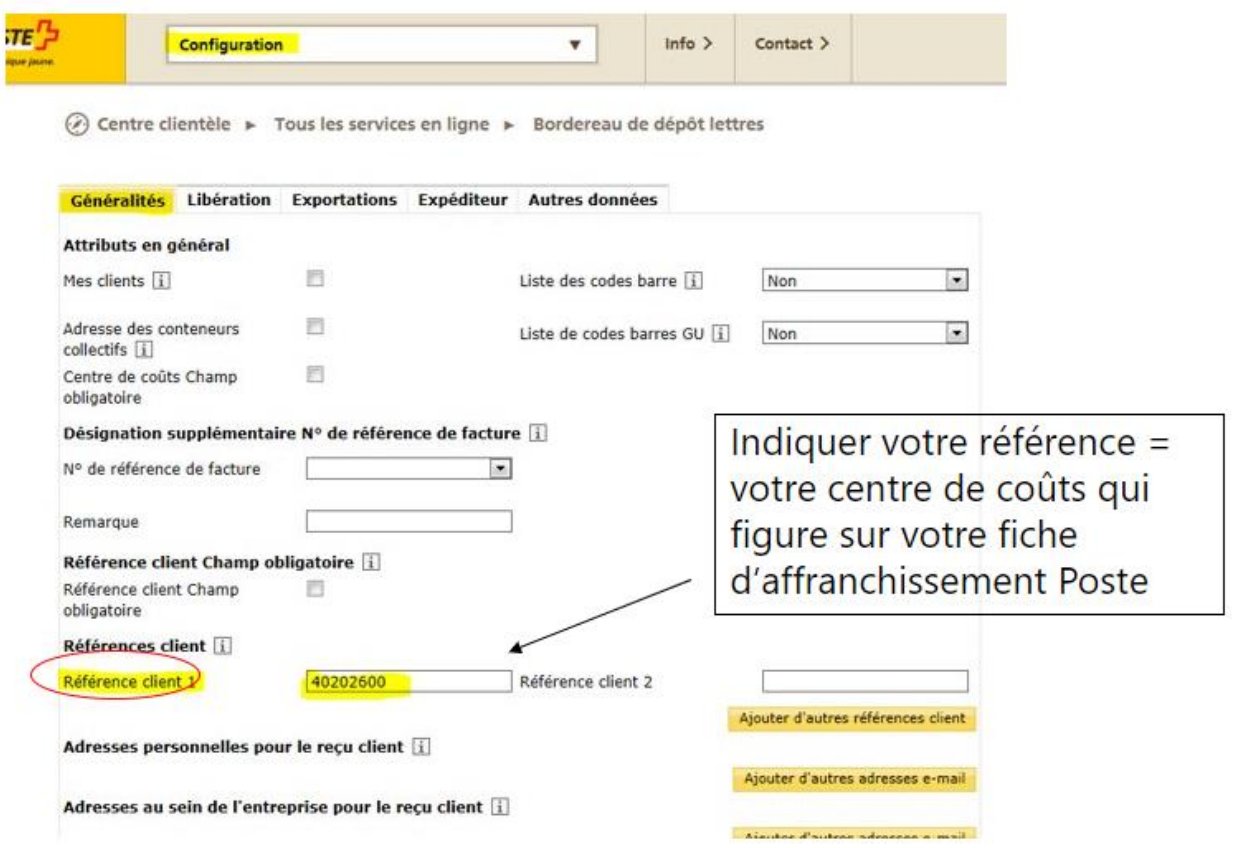

 $\boxtimes$  Une fois la configuration terminée, retourner dans l'application « Bordereau de dépôt lettres » et commencer ici lors de la prochaine fois

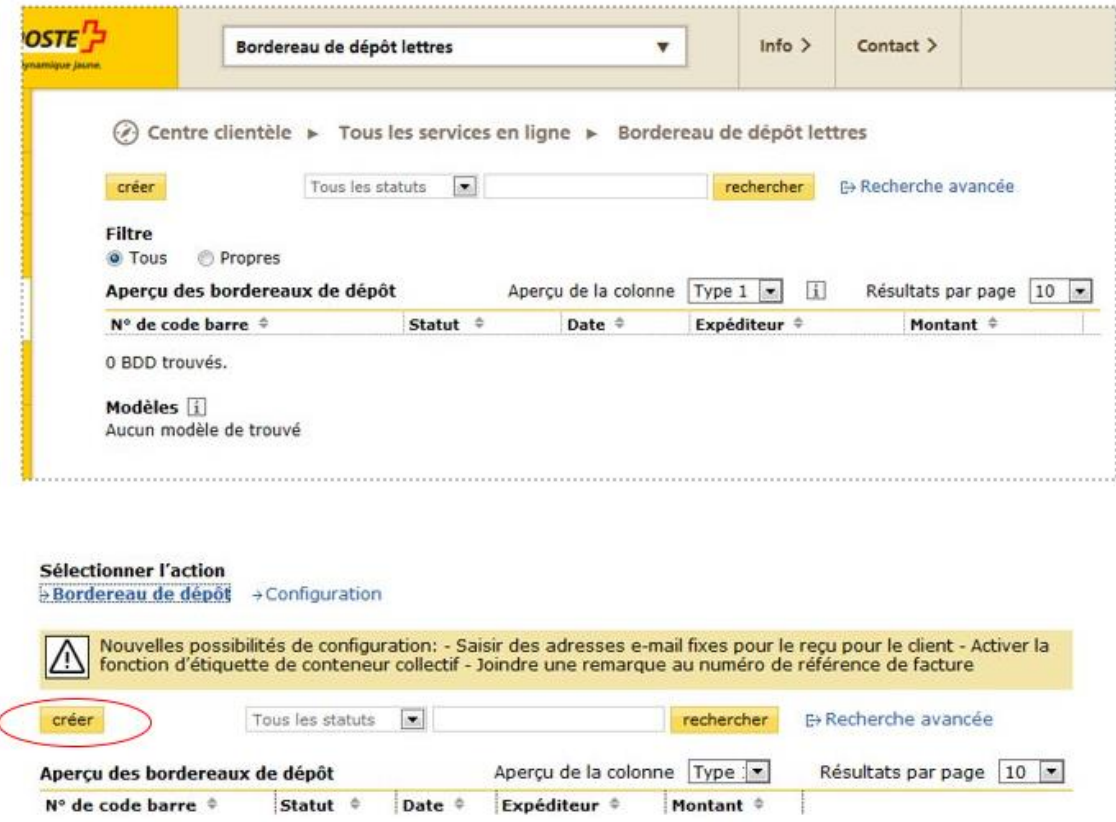

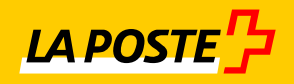

#### **Sous l'onglet expéditeur :**

Doit se trouver les coordonnées du payeur, Référence facture 500534689

#### **Sous déposant :**

Doit se trouver les coordonnées de votre service

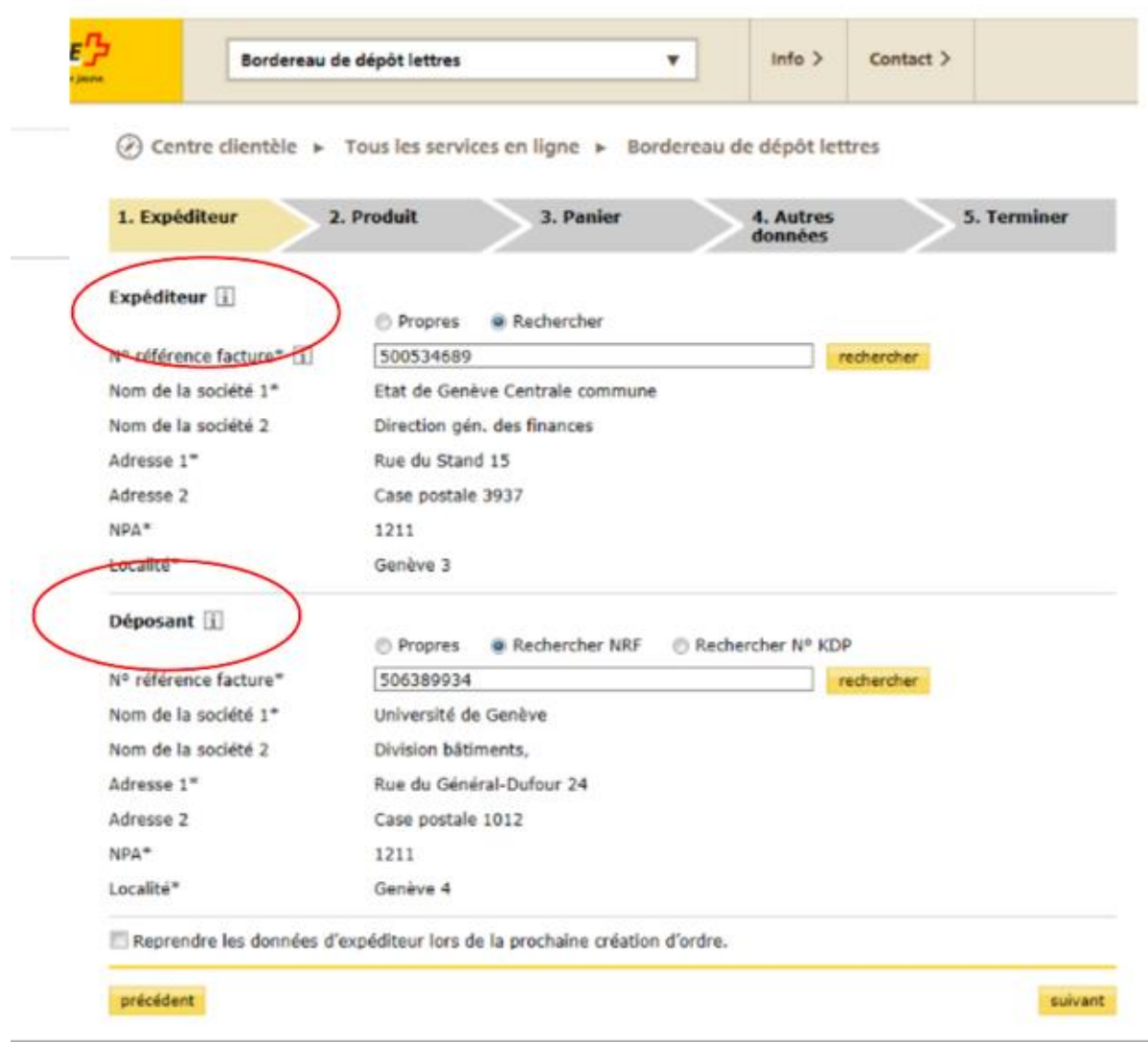

<u>17 (17 May 20</u>

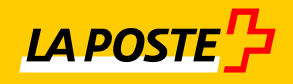

suivant

#### **Sous l'onglet produit** :

- $\boxtimes$  Saisissez les informations concernant vos envois.
- $\boxtimes$  La date du dépôt doit correspondre avec le jour du dépôt.
- $\boxtimes$  Sous prestations supplémentaires vous pouvez choisir le timbrage PP par la Poste

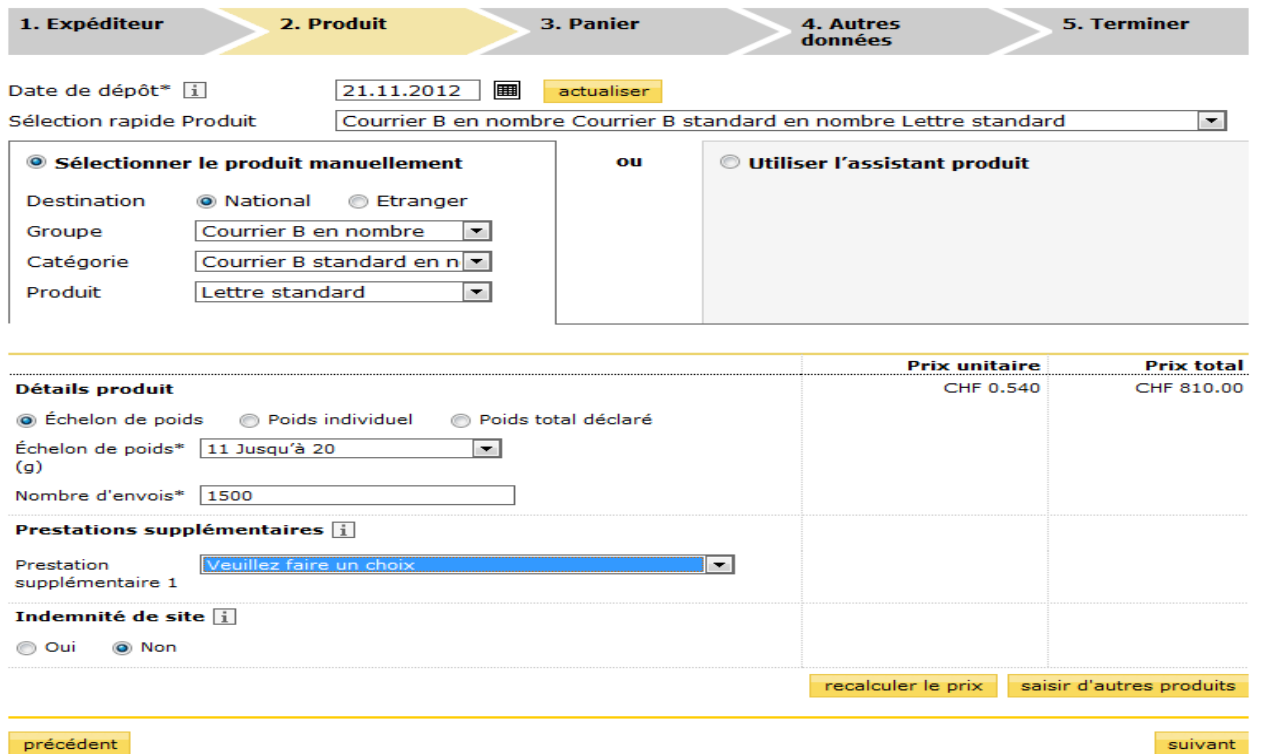

#### **Sous l'onglet panier** :

 $\boxtimes$  Vérifiez les produits saisis et corrigez si nécessaire

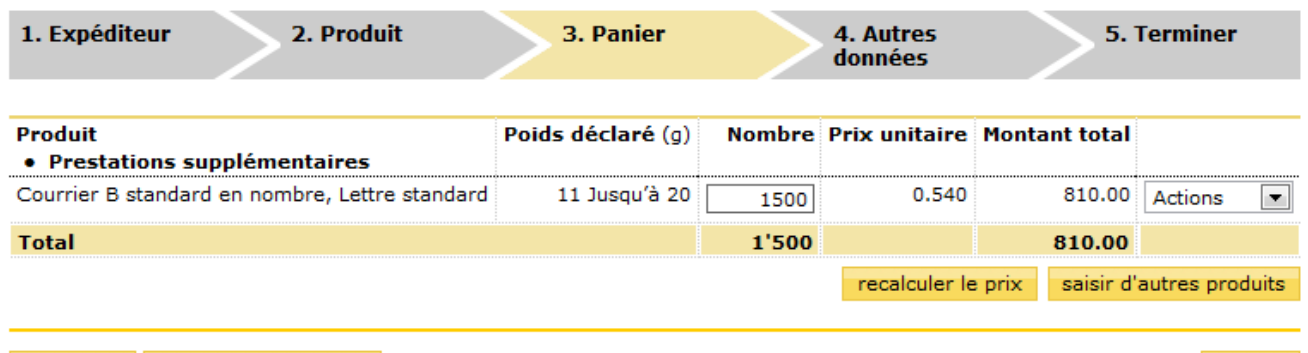

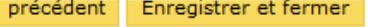

- $\boxtimes$  Pour la Suisse, dès 350 envois, vous pouvez choisir l'option envois en nombre pour avoir un tarif avantageux. Le délai de distribution est de 4 à 6 jours ouvrables.
- $\boxtimes$  La mention PP « CH NPA + Localité » doit figurer sur les envois, ainsi que le logo de La Poste ou la mention Poste CH SA
- $\boxtimes$  Si ce n'est pas le cas, La Poste le fera moyennant un supplément de 5ct par envoi

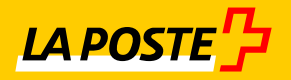

- $\boxtimes$  Sous saisie libre = no code-barres interne. S'il ne figure pas une recherche devra être entreprise et un supplément facturé
- $\boxtimes$  Sous reçu pour le client = l'adresse e-mail de la personne qui va réceptionner le retour du bordereau

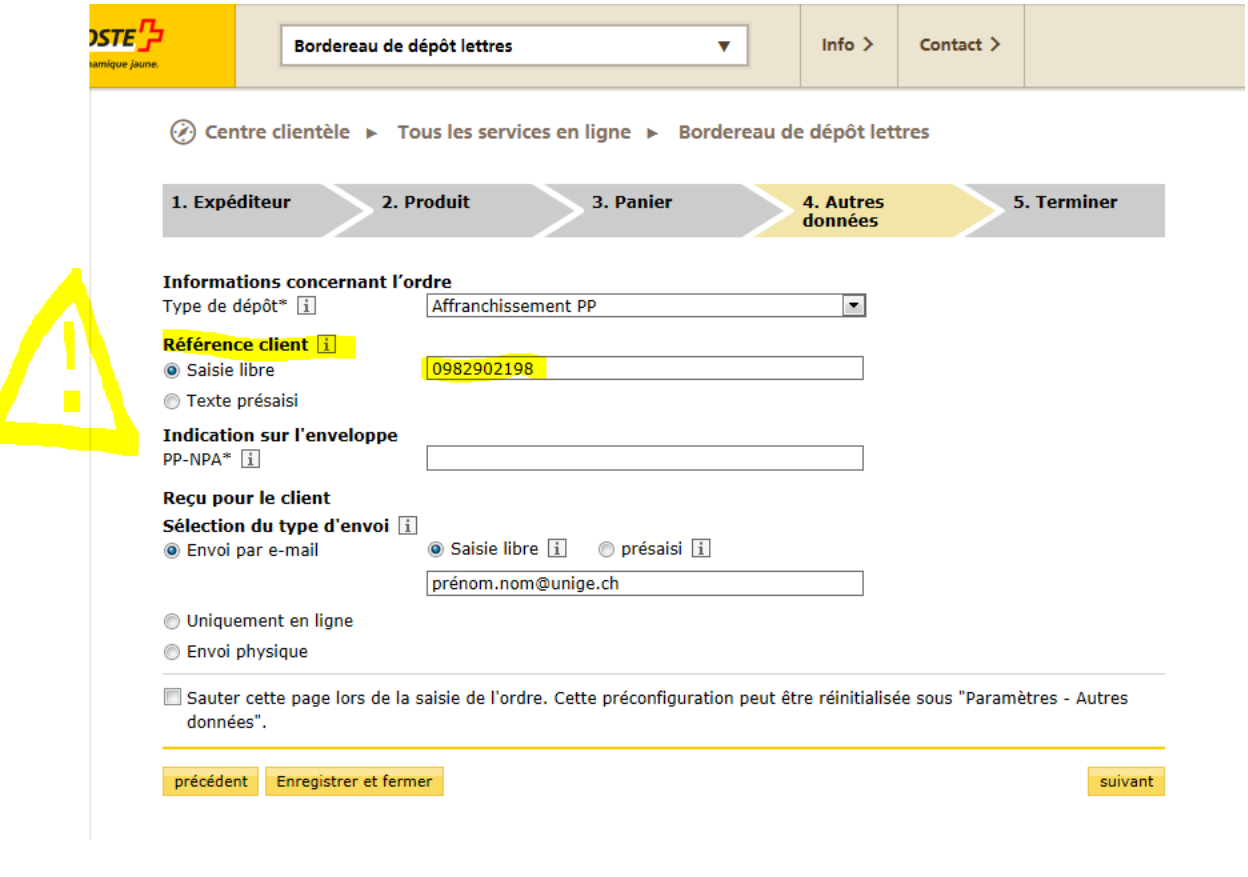

- $\boxtimes$  Terminez en confirmant les conditions de livraison et cliquez sur terminer et imprimer  $\boxtimes$  Le bordereau est terminé et il est à joindre avec les envois. Il peut être déposé dans
	- n'importe quel office de poste ou remis lors de la prise en charge

#### **Conditions de livraison**

D Je confirme avoir lu Conditions de livraison.

précédent Enregistrer et fermer Terminer et imprimer

 $\blacksquare$ 19

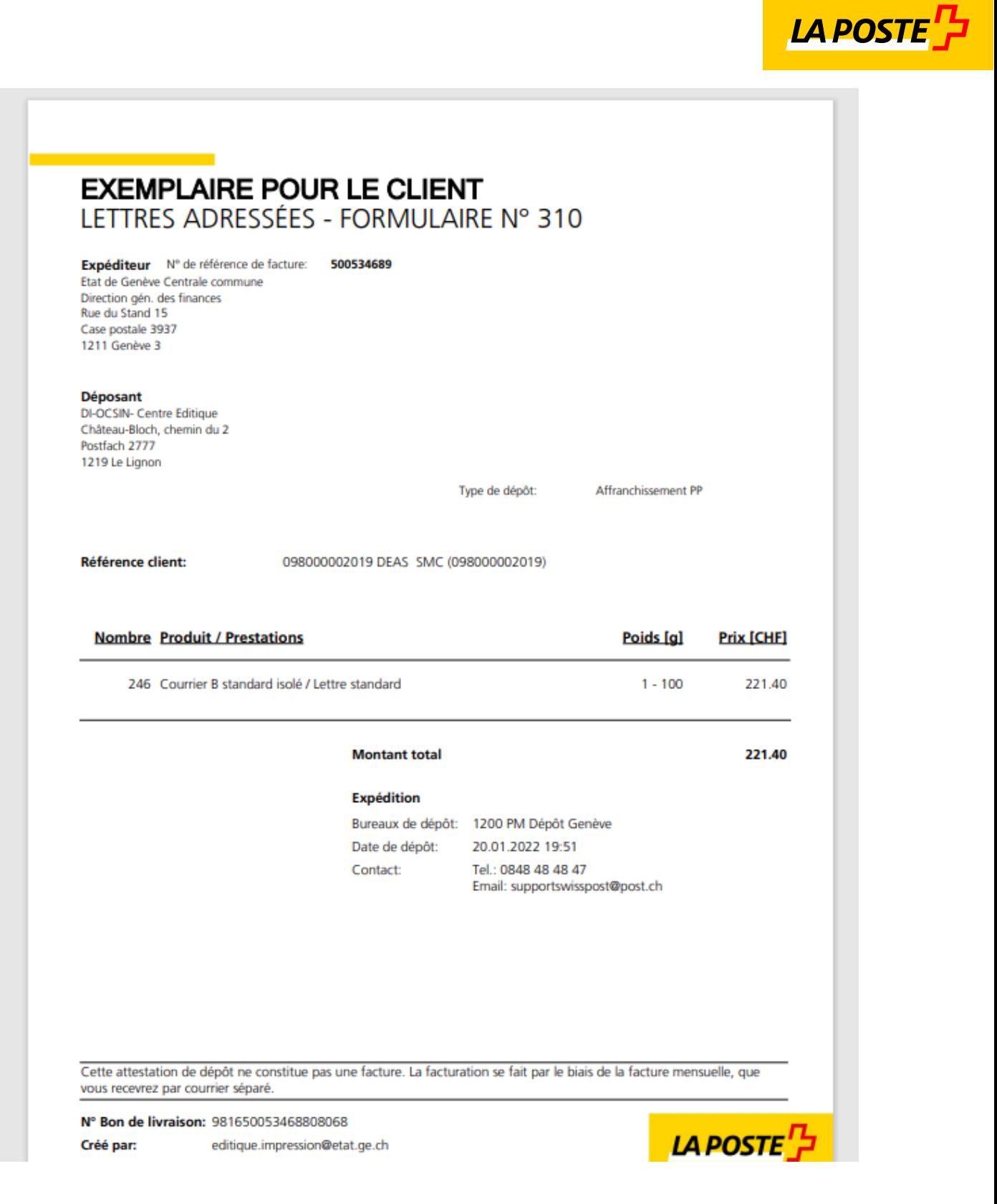

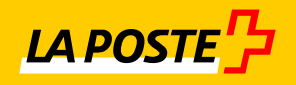

## <span id="page-20-0"></span>**6. Expédier des colis en Suisse**

Pour les entités qui déposent en moyenne un colis par jour, les colis sont à déposer avec un **code à barres de La Poste qui identifie l'entité en question !** Le code à barres est à apposer en dessus de l'adresse Une étiquette complémentaire SI (Signature) ou PRI (Prioritaire) doit être rajoutée si l'une ou l'autre (ou les deux) prestation est souhaitée

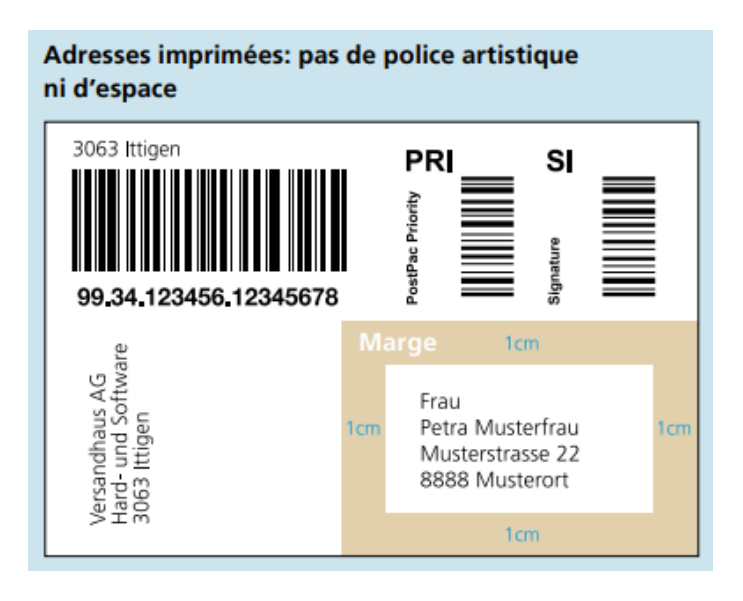

Les entités qui ne déposent que peu de colis peuvent cocher « Autre » sur la fiche d'affranchissement et collent ladite fiche sur le colis (une par colis). Vous devez nous indiquer si vous souhaitez un service supplémentaire comme : « Priority ou Signature ». Sans quoi, le colis sera traité en Economy.

## <span id="page-20-1"></span>**7. Prestation Express-Lune (lettres ou colis)**

- $\boxtimes$  Distribution le lendemain avant 9h00, même le samedi.
- $\boxtimes$  Dépôt le plus tardif: les jours ouvrables jusque peu avant la fermeture des quichets
- $\boxtimes$  Lettres, colis et encombrants jusqu'à 30 kg

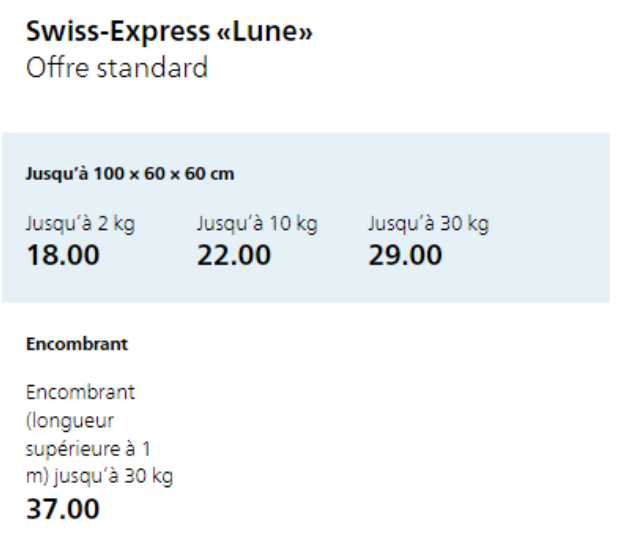

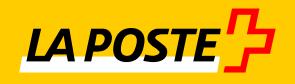

### <span id="page-21-0"></span>**7.1 Expédier des Express-Lune (lettres ou colis)**

Les Express Lune doivent toujours être munis d'un code à barres 99.XX.XXXXX et de l'étiquette de la prestation complémentaire « SE Lune ». Même si il s'agit d'une enveloppe, les Express Lune sont expédiés dans le canal des colis et portent un code à barres qui commence par 99.XX.XXXXXX. Une étiquette SI (Signature) devra être apposée pour les Express à délivrer contre signature.

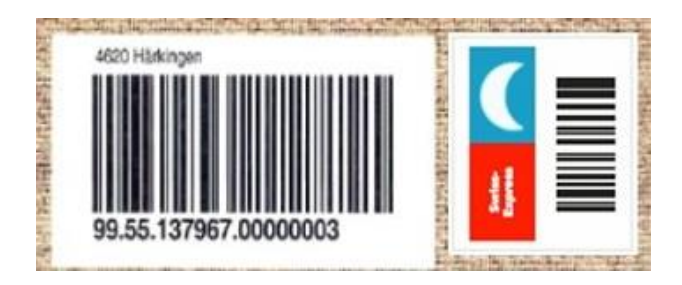

Toutes les informations se trouvent sur :

<https://www.post.ch/fr/expedier-des-colis/express-et-coursier/swiss-express-lune>

### <span id="page-21-1"></span>**7.2 SameDay, Express et Coursier : Quand il faut aller vite !**

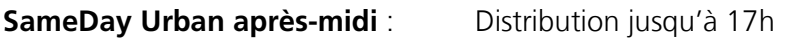

**SameDay Urban soir :** Distribution le soir (jusqu'à 21h30)

**SameDay Swiss après-midi** : Distribution jusqu'à 17h

**SameDay Swiss soir**: Distribution le soir (jusqu'à 21h)

Plus d'informations sur les liens suivants :

<https://notime.ch/ProductAndServices>

<https://www.post.ch/fr/expedier-des-colis/express-et-coursier>

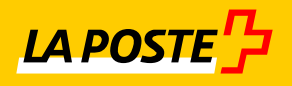

# <span id="page-22-0"></span>**8. Envois de lettres à l'étranger**

Les envois étrangers contenant autre chose que de la correspondance, doivent être accompagnés de la **fiche d'affranchissement Poste** et de la déclaration en douane CN22 à créer en ligne depuis votre login sur [www.poste.ch](http://www.poste.ch/) ou sans login via le lien suivant :

#### [www.post.ch/fr/expédier-des-colis/déclaration-et-dédouanement](http://www.post.ch/fr/expédier-des-colis/déclaration-et-dédouanement)

Sont considérés comme lettres pour l'étranger les envois de moins de 2kg dont le format : longueur + largeur + hauteur = max.90 cm, aucune des trois mesures ne devant excéder 60 cm. Rouleaux: longueur + deux fois le diamètre = 104 cm max., la longueur ne devant pas dépasser 90 cm. Poids max. 2 kg

#### **Ce document doit être généré, signé et collé sur l'envoi, selon démarche chapitre suivant.**

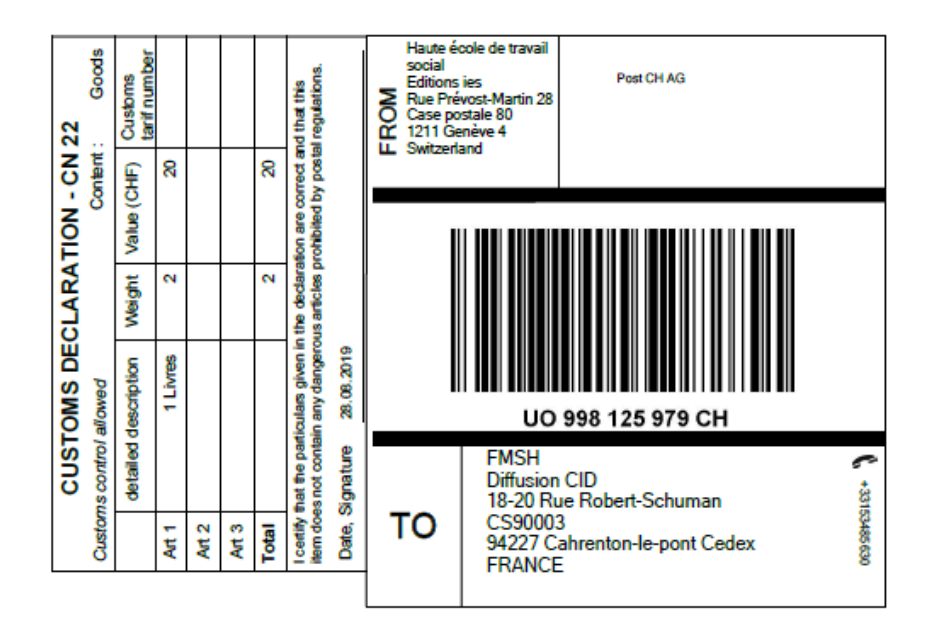

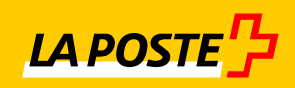

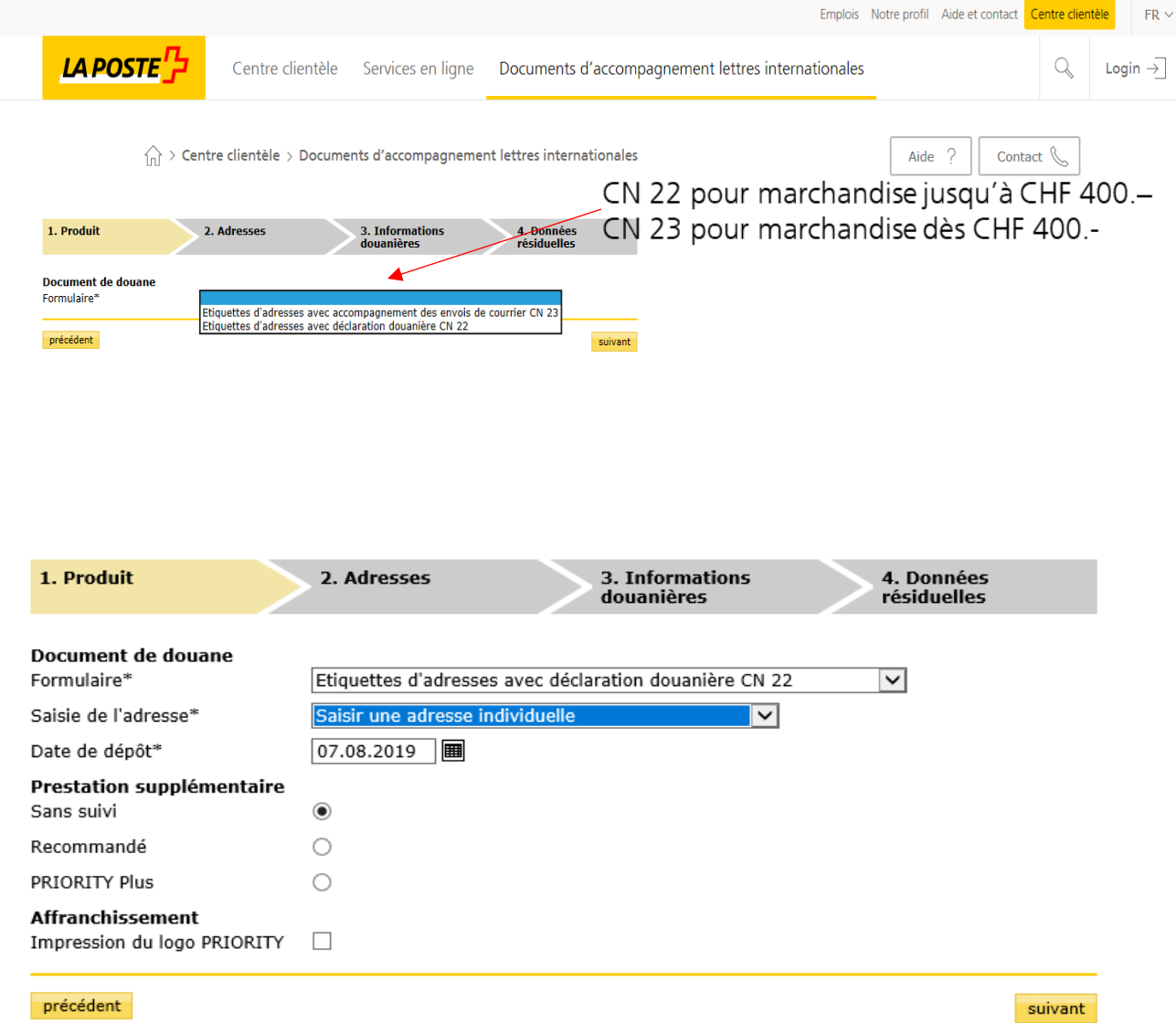

# <span id="page-23-0"></span>**8.1 Envois de lettres à l'étranger : Login Poste**

 $\overline{\phantom{0}}$  24

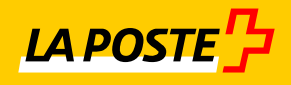

#### <span id="page-24-0"></span>**8.2 Envois de lettres à l'étranger : Adressage**

- $\boxtimes$  Enregistrez à présent une adresse par destinataire et par expéditeur.
- $\boxtimes$  Les champs marqués d'un (\*) doivent impérativement être renseignés.
- $\boxtimes$  Pour l'adresse du destinataire, l'indication d'une adresse e-mail ou d'un numéro de téléphone est obligatoire.
- $\boxtimes$  Veuillez noter que les lignes Nom de la société et Adresse 3 sont transmises par voie électronique, mais n'apparaissent pas sur l'étiquette d'adresses.
- $\boxtimes$  Si vous le souhaitez, vous pouvez enregistrer les adresses saisies dans le gestionnaire d'adresses afin de toujours en disposer à l'avenir.
	- o Vous pouvez activer votre gestionnaire d'adresses en cliquant sur l'icône des jumelles

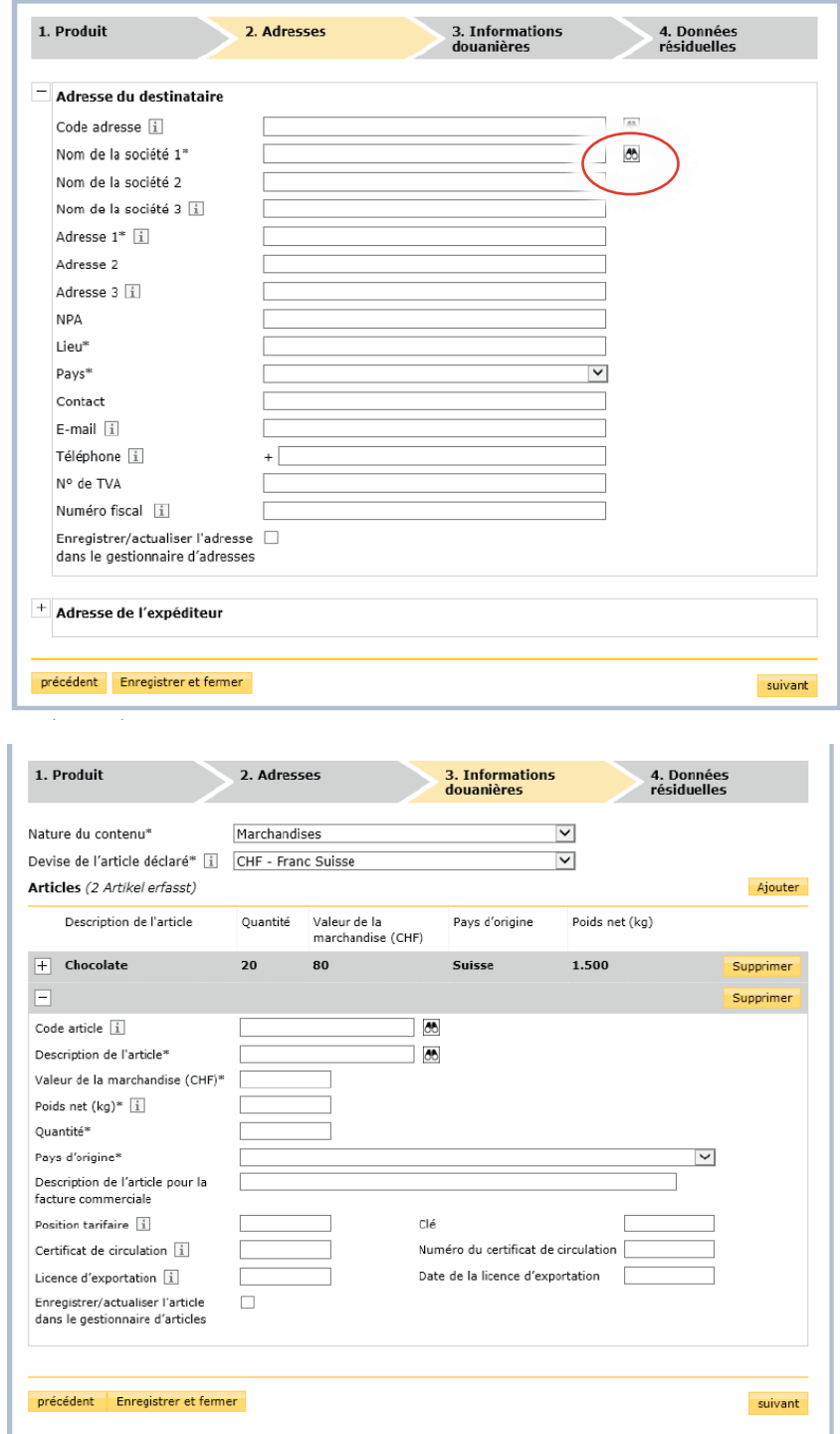

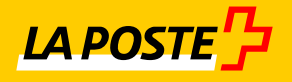

- $\mathbb N$  Le bouton « Ajouter » vous permet d'enregistrer d'autres articles se trouvant dans le même envoi
- $\boxtimes$  Veuillez noter que tous les articles doivent être déclarés dans la même devise
- $\boxtimes$  Une fois l'ensemble des articles et des informations enregistrées, cliquer sur « suivant »

#### <span id="page-25-0"></span>**8.3 Envois de lettres à l'étranger : Informations douanières**

Choisissez d'abord la nature du contenu de votre envoi, puis renseignez tous les champs obligatoires marqués d'un (\*). Les champs obligatoires peuvent varier en fonction de la nature et du contenu sélectionnée. En activant l'option « Enregistrer/actualiser l'article dans le « gestionnaire d'articles » vous pouvez enregistrer l'article saisi dans votre gestionnaire d'articles.

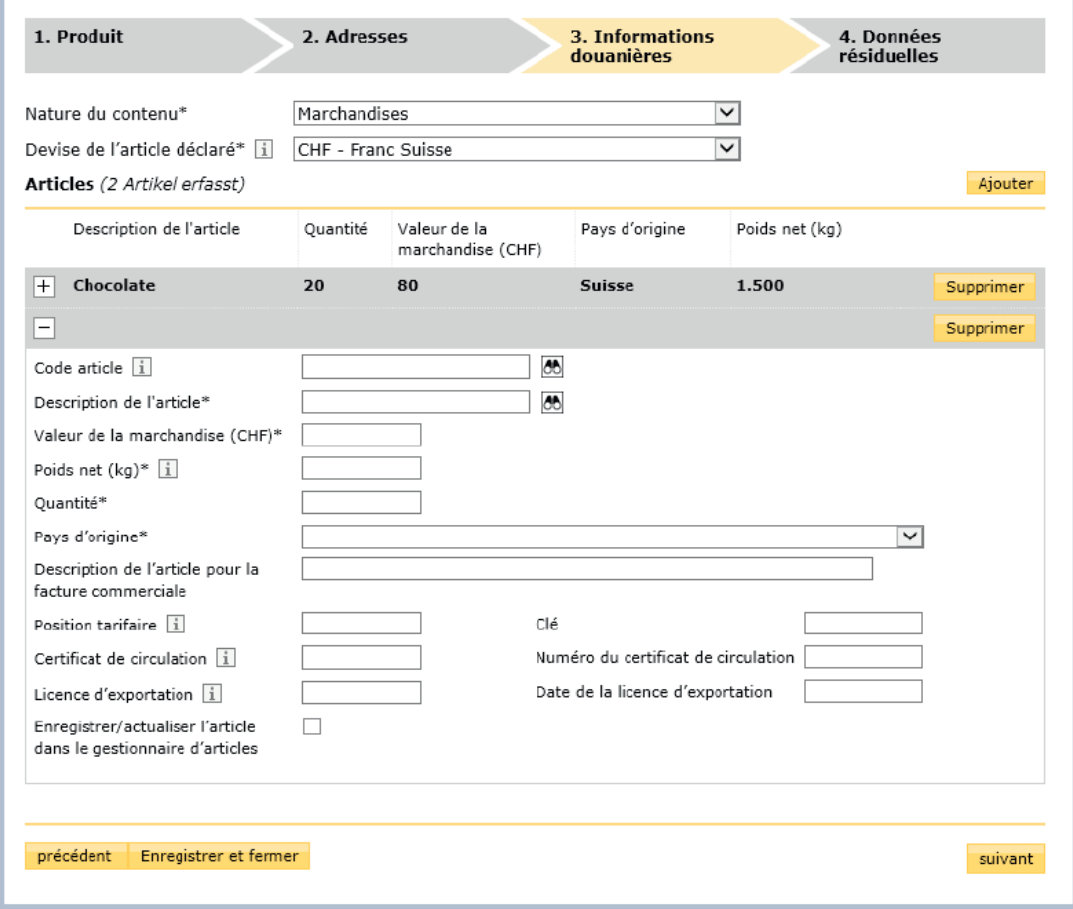

- $\mathbb N$  Le bouton « Ajouter » vous permet d'enregistrer d'autres articles se trouvant dans le même envoi
- $\boxtimes$  Veuillez noter que tous les articles doivent être déclarés dans la même devise
- $\boxtimes$  Une fois l'ensemble des articles et des informations enregistrées, cliquer sur «Suivant»

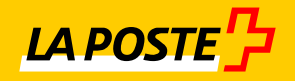

### <span id="page-26-0"></span>**8.4 Envois de lettres à l'étranger : facturation**

 $\widehat{\text{Im}}$  > Centre clientèle > Documents d'accompagnement lettres internationales

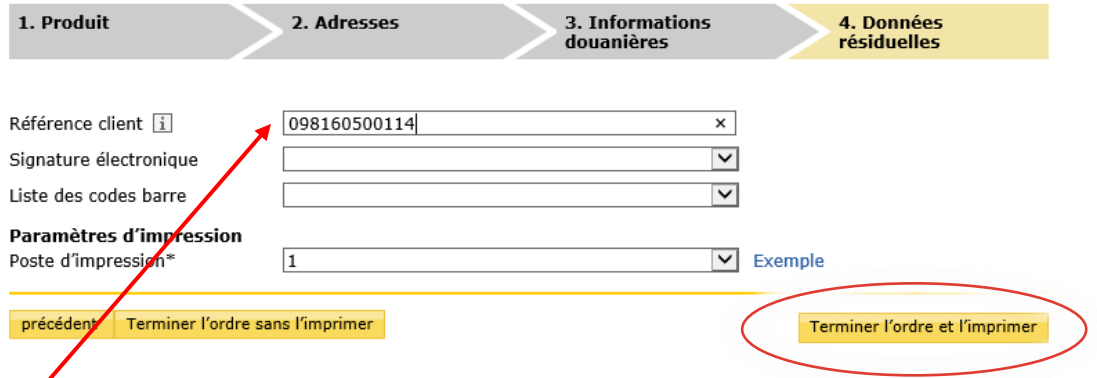

Indiquez le n° correspondant à votre service (identique à celui de la fiche pour l'affranchissement par la poste)

Ceci est indispensable pour une mise en compte correcte sur la facture globale de l'Etat.

Cliquer sur Terminer l'ordre et l'imprimer

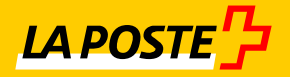

# <span id="page-27-0"></span>**9. Envoi de marchandises à l'étranger : Lettre de Voiture**

Pour les envois de plus de 2kg

 $\boxtimes$  Accès au Login via un accès prestataire à l'Etat de Genève. Les lettres de voiture pour l'UNI doivent être établies directement auprès des loges concernées :

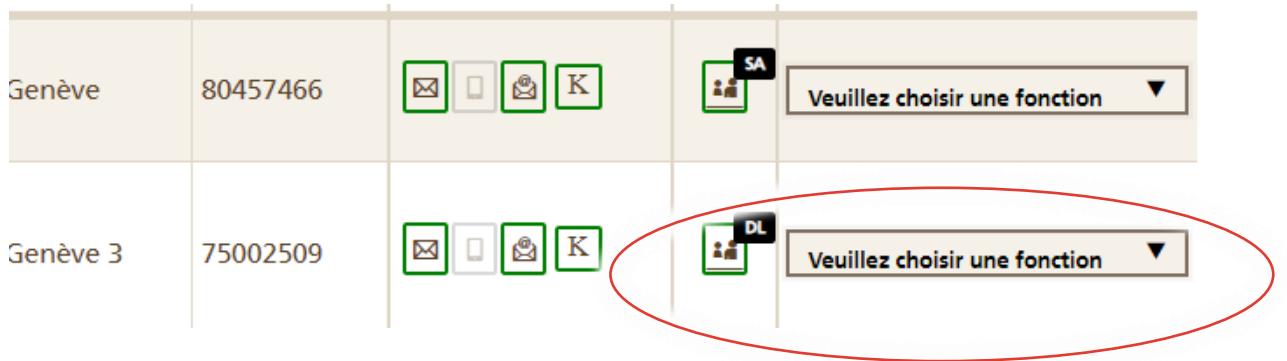

 $\boxtimes$  Sélectionnez « Etablissement de lettres de Voiture »

### Etablissement de lettres de voiture (sur facture)

Expédier des colis

internationaux en toute simplicité avec le service en ligne «Etablissement de lettres de voiture (sur facture)». Les clients commerciaux peuvent générer rapidement et facilement sur leur ordinateur des lettres de voiture et des...

 $\sqrt{\ }}$  Informations

Démarrer

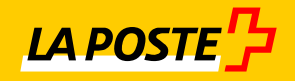

#### Appuyer sur Créer

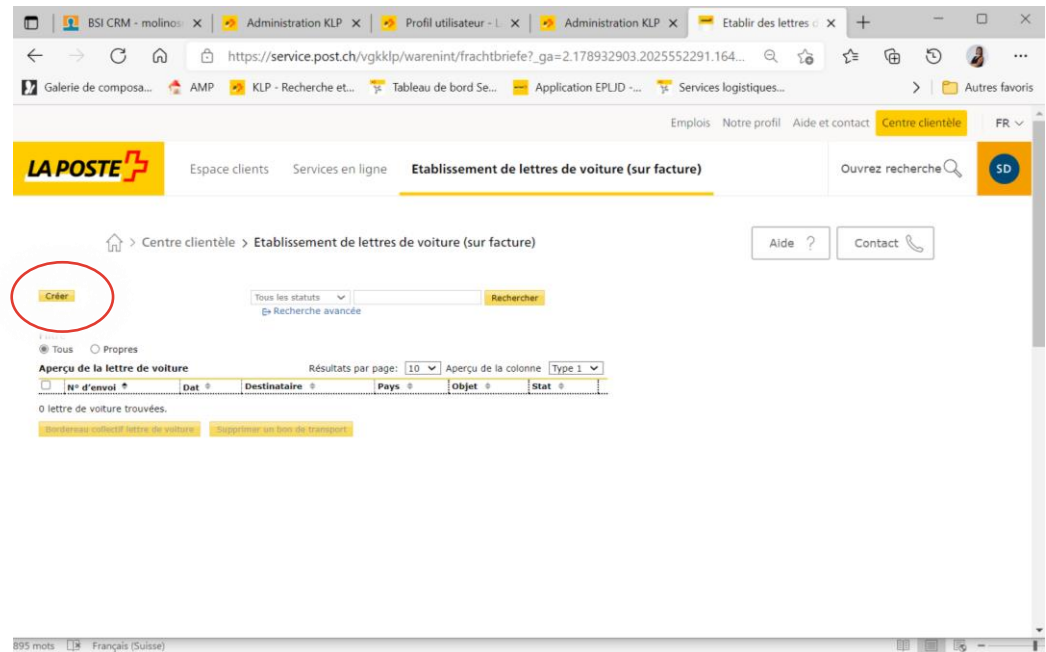

#### $\boxtimes$  Cliquer sur Confirmer et Continuer

J'ai des questions concernant un envoi à l'étranger:

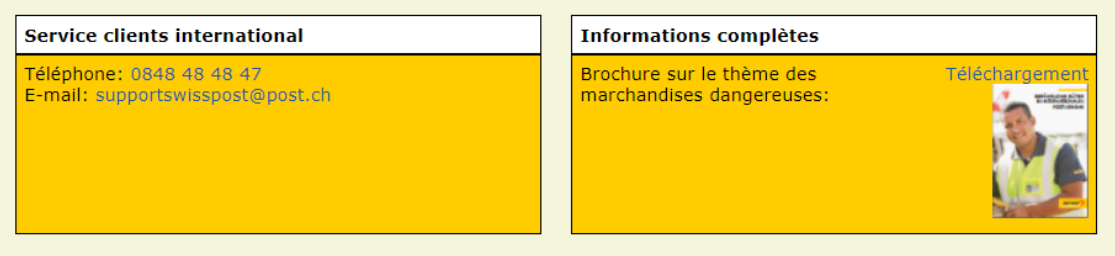

Pour des raisons juridiques, La Poste est tenue de vous signaler qu'en tant que client, vous êtes responsable du contrôle et<br>du respect des prescriptions relatives à l'envoi de marchandises dangereuses dans les envois post

Je confirme par la présente que les envois postaux à l'étranger expédiés par mes soins ne comportent aucun<br>objet dangereux interdit par le règlement de la poste. Je prends acte du fait que mes envois peuvent être<br>ouverts d

Confirmer et continuer

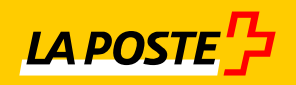

#### Compléter l'adresse du destinataire

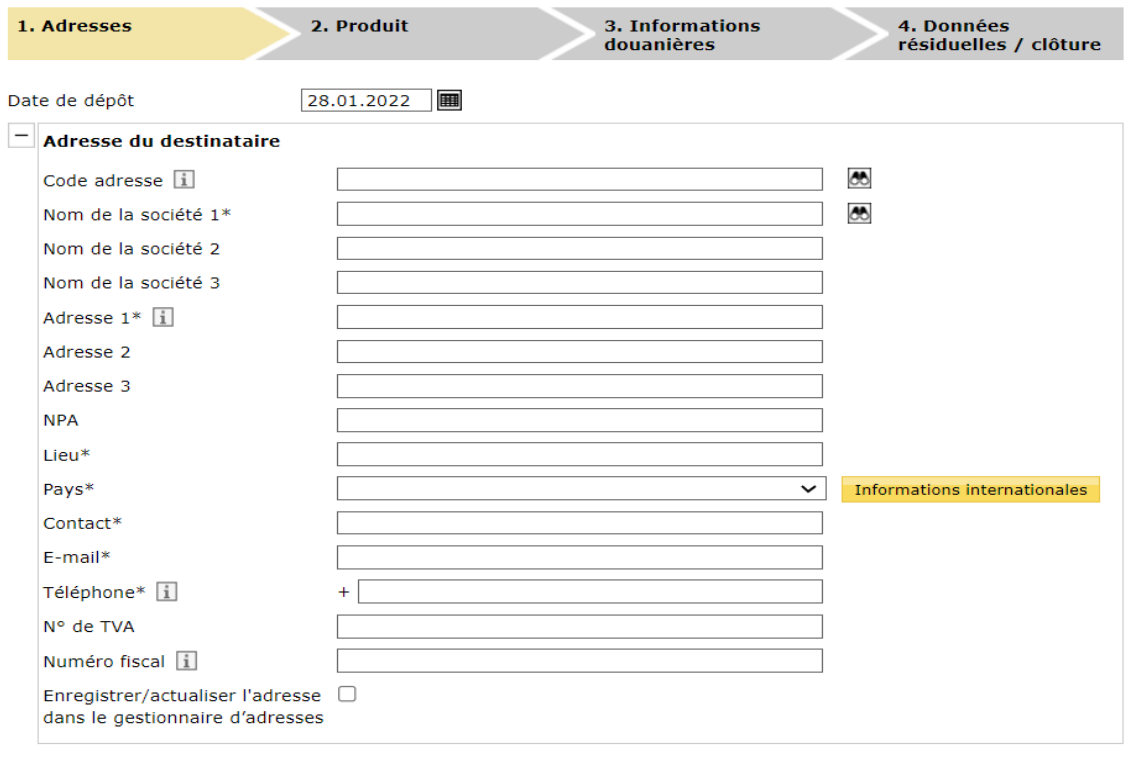

### $\boxtimes$  Sélectionner le produit

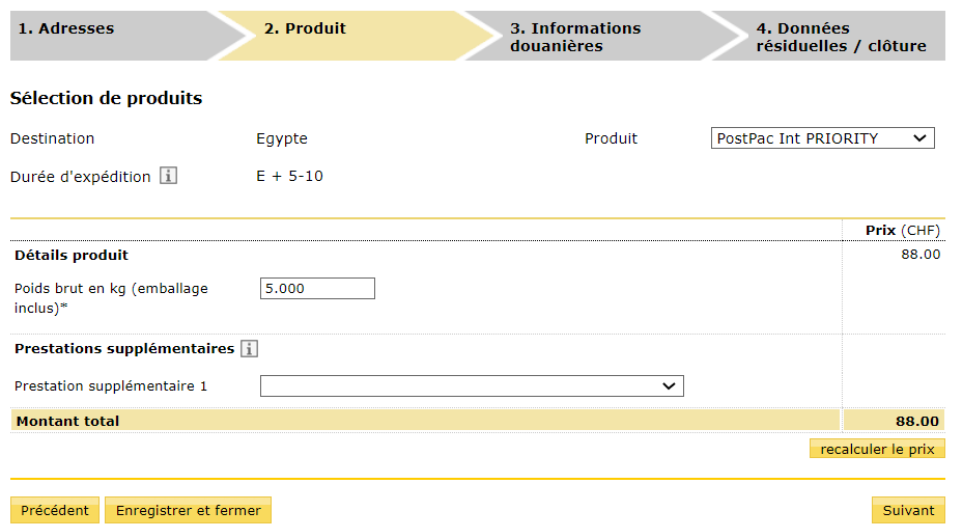

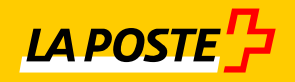

### $\boxtimes$  Compléter les informations pour la douane

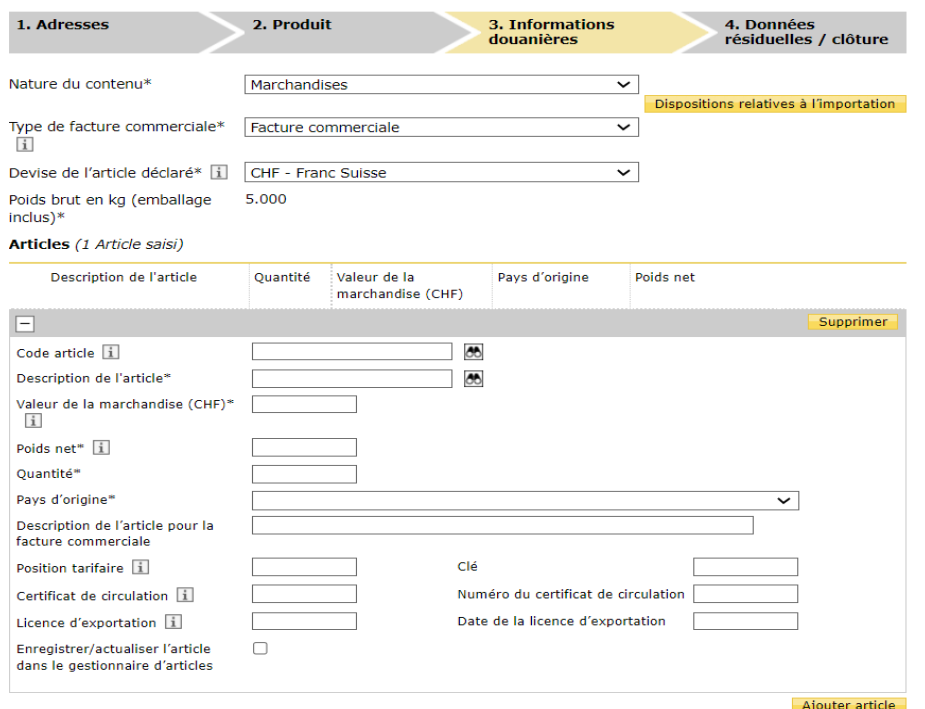

- $\boxtimes$  Compléter les dernières informations
- Appuyer sur Terminer l'ordre et l'imprimer

 $\widehat{\text{tr}}$  > Centre clientèle > Etablissement de lettres de voiture (sur facture)

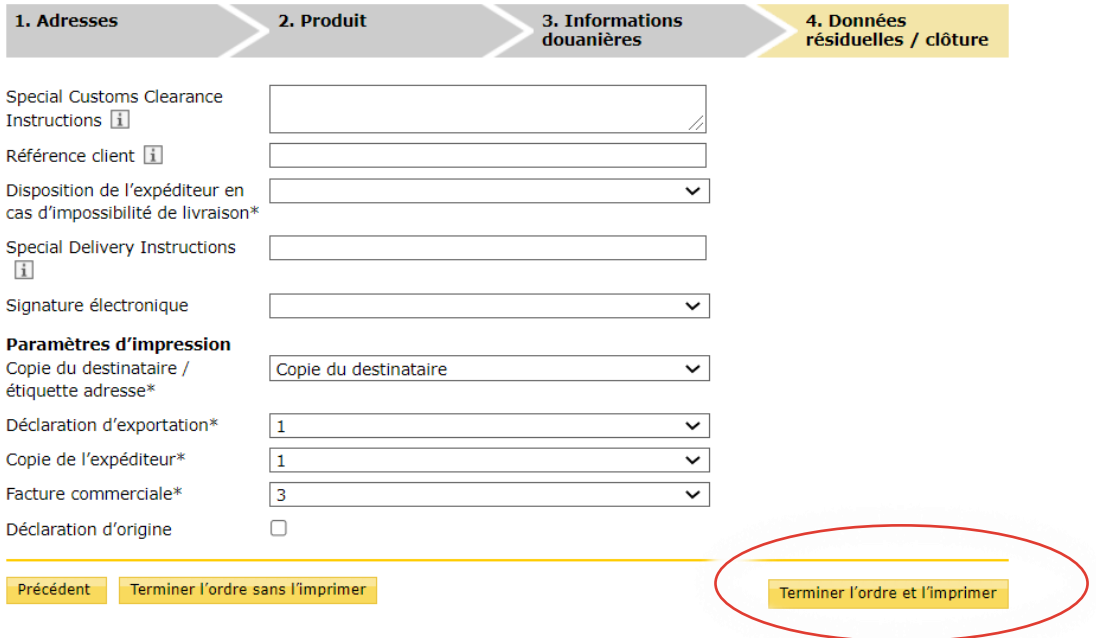

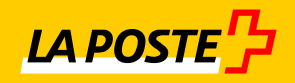

### <span id="page-31-0"></span>**10. Commandes**

### <span id="page-31-1"></span>**10.1 Commande de Prise en charge (PEC)**

- $\boxtimes$  Les prises en charge régulières sont réglées de manière contractuelle
- $\boxtimes$  Les demandes en relation avec un changement d'horaire occasionnel peuvent se faire au **0800 825 800** ou à **[dispo.geneve@post.ch](mailto:dispo.geneve@post.ch)**
- Une demande pour une prise en charge occasionnelle doit se faire au **0800.825.800**
- $\boxtimes$  Lors du téléphone, il est obligatoire d'annoncer :
	- Nom du service
	- **Numéro du code à barres**
	- Adresse de la prise en charge
	- Date et heure de la prise en charge
	- Volume

### <span id="page-31-2"></span>**10.2 Commande du matériel de la Poste**

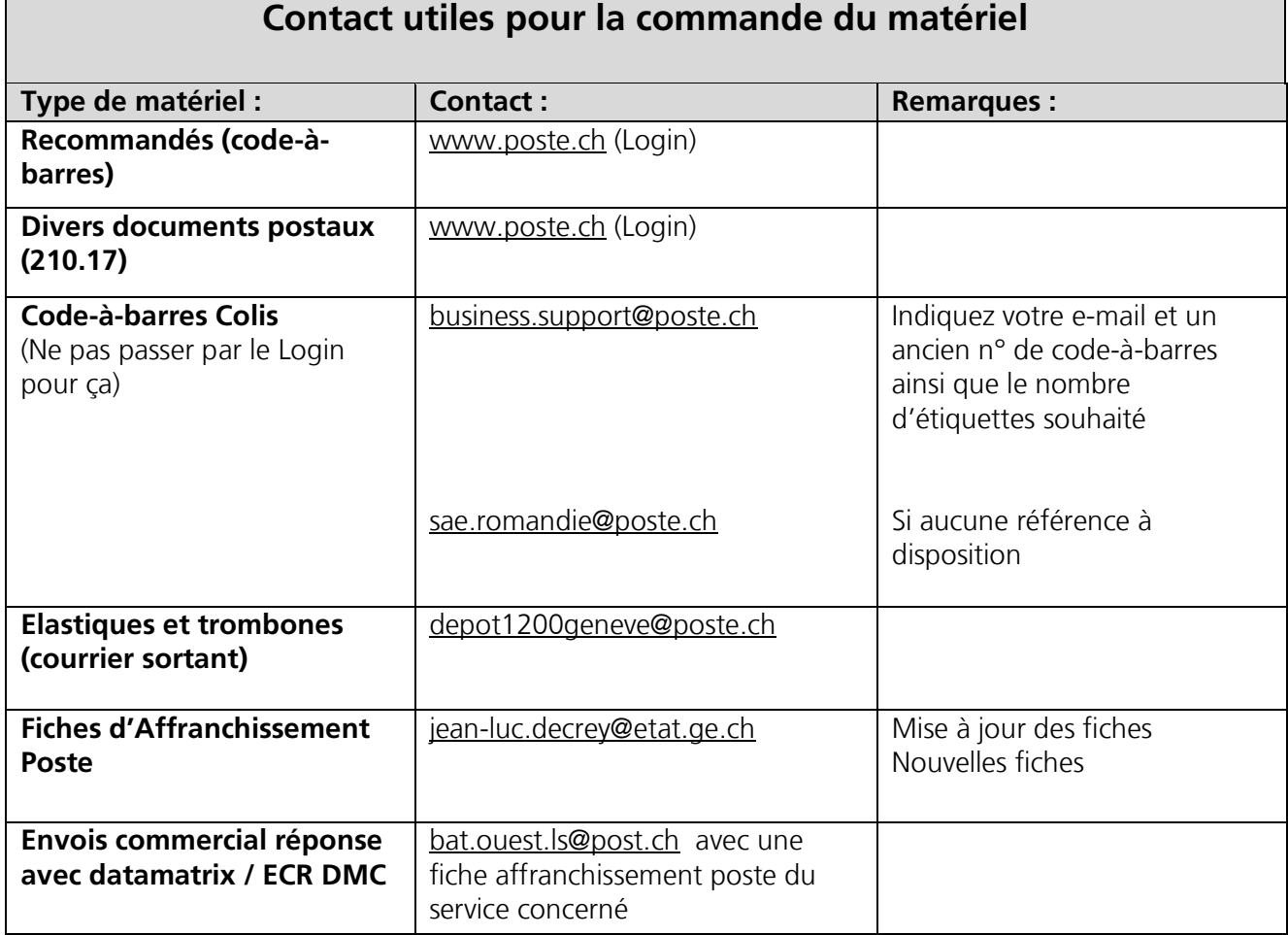

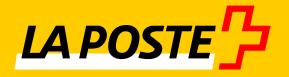

### <span id="page-32-0"></span>**10.3 Commander les codes-à-barres pour les Recommandés**

- Aller dans votre login Poste et Sélectionner
- « Services en ligne »
- $\boxtimes$  « Commande de codes-barres et d'étiquettes d'expédition »

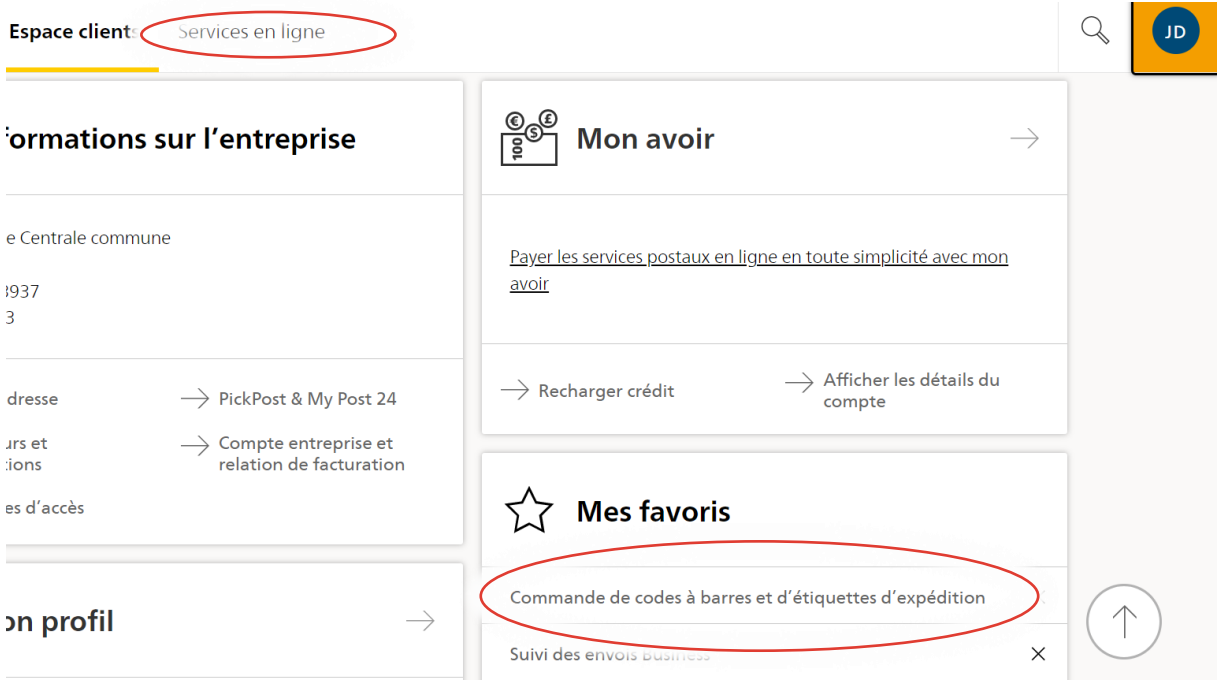

 $\boxtimes$  Ensuite sélectionner Nouvelle commande

![](_page_32_Picture_7.jpeg)

 $\boxtimes$  Choisir ensuite la prestation Lettres et Continuer

![](_page_33_Picture_0.jpeg)

### Codes à barres et étiquettes d'expédition

Commande

#### Produit et prestations de base

![](_page_33_Picture_67.jpeg)

 $\boxtimes$  Choisir ensuite la prestation Recommandé

#### Produit et prestations de base Quel produit courrier souhaitez-vous expédier? **Recommandé R Suisse**  $\odot$ stribution, responsabilité Remise uniquement contre signature ou autorisation de c  $\bowtie$ jusqu'à concurrence de CHF 500 maximum Recommandé R étranger Les lettres sont remises au destinataire uniquement contre signature ◯ Courrier A Plus Distribution le jour ouvrable suivant avec suivi des envois supplémentaire, responsabilité jusqu'à concurrence de CHF 100

- 
- $\boxtimes$  Sélectionner votre licence et centre de couts (normalement celui-ci a été défini automatiquement à l'ouverture de votre compte Login) ainsi que le lieu de dépôt de vos envois (votre code postal)

![](_page_34_Picture_0.jpeg)

#### Licence d'affranchissement et point de dépôt

Veuillez sélectionner la licence d'affranchissement pour laquelle vous souhaitez obtenir des codes à barres ou des étiquettes d'expédition. Seules les licences d'affranchissement autorisées pour le produit sélectionné sont affichées.

iner la licence d'affranchissement 40389698 - 098161403200

Veuillez saisir le point de dépôt. Sert d'adresse de retour pour les envois en retour sans expéditeur valable.

![](_page_34_Picture_52.jpeg)

 $\boxtimes$  Choisir le nombre d'envois souhaité

Espace clients Services en ligne Commande de codes à barres et d'étiquettes d'expédition Commande

![](_page_34_Picture_53.jpeg)

 $\boxtimes$  Définissez l'adresse de livraison si elle n'est pas proposée automatiquement

![](_page_35_Picture_0.jpeg)

![](_page_35_Picture_25.jpeg)

Valider votre commande en appuyant sur « Acheter Maintenant »

![](_page_35_Picture_26.jpeg)

<u>36 - Jan Jawa Barat, pamang Barat, pangang Barat, pang Barat, pang Barat, pang Barat, pang Barat, pang Barat, </u>

![](_page_36_Picture_0.jpeg)

 $\boxtimes$  Vous retrouvez vos commandes sous « commandes actuelles »

![](_page_36_Picture_2.jpeg)

### <span id="page-36-0"></span>**10.4 Commander des documents et des brochures**

 $\overrightarrow{f_{\Pi}}$  > Centre clientèle > Services en ligne

# Tous les services en ligne de  $A \nightharpoonup Z$

![](_page_36_Picture_64.jpeg)

![](_page_37_Picture_0.jpeg)

**LA POSTE<sup>T</sup>** 

![](_page_37_Picture_68.jpeg)

Recherche de produits

 $\alpha$ 

210.17

![](_page_38_Picture_0.jpeg)

![](_page_38_Picture_25.jpeg)

- $\boxtimes$  Choisir le nombre d'envois et « Ajouter au panier »
- $\boxtimes$  Valider votre adresse de livraison et finaliser la commande

![](_page_39_Picture_0.jpeg)

### <span id="page-39-0"></span>**11. Commande d'un DMC pour Envoi Commercial Réponse**

- $\boxtimes$  Depuis le 1er janvier 2022, seuls les envois commerciaux-réponse avec un code datamatrix sont autorisé par le service bon à tirer. Toutefois, les ECR peuvent être utilisés jusqu'au 31 décembre 2023
- $\boxtimes$  Retour en courrier A ou B
- Seuls les envois effectivement retournés sont facturés via la facture globale de l'Etat<br>
Soute demande de DMC ECR peut être effectuée à bat ouest ls@post ch le DMC est
- Toute demande de DMC ECR peut être effectuée à [bat.ouest.ls@post.ch,](mailto:bat.ouest.ls@post.ch) le DMC est transmis à l'imprimeur qui l'intègre à l'adresse pour faire valider le bon à tirer auprès de
	- bat.ouest.ls@post.ch

![](_page_39_Figure_7.jpeg)

![](_page_40_Picture_0.jpeg)

# <span id="page-40-0"></span>**12. Vos contacts à La Poste**

![](_page_40_Picture_75.jpeg)

# **MERCI POUR VOTRE PRÉCIEUSE COLLABORATION !**

![](_page_40_Picture_4.jpeg)